# MEDION® **39,6 cm / 15,6''Notebook MEDION® AKOYA®**

Betjeningsvejledning

# **Indhold**

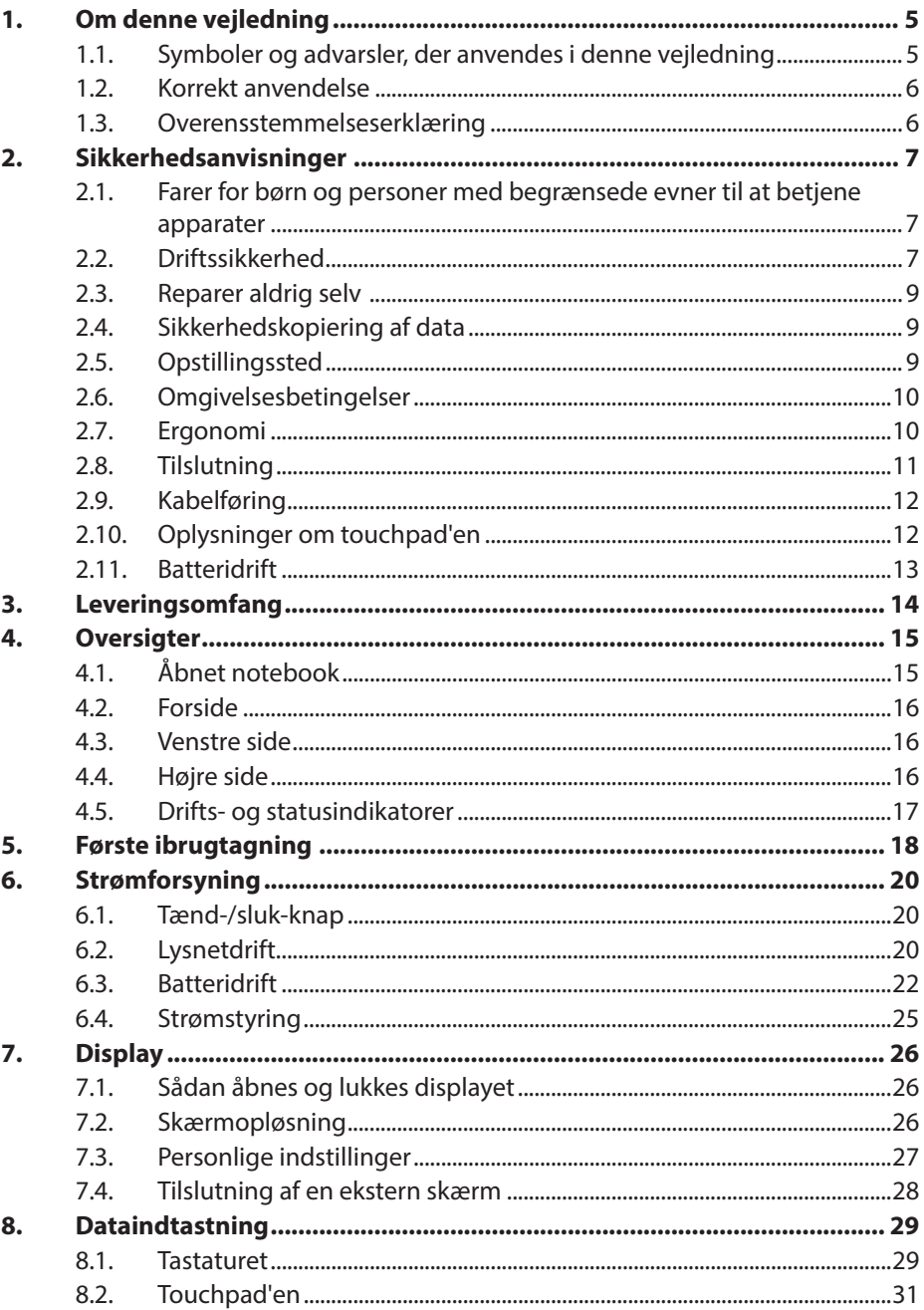

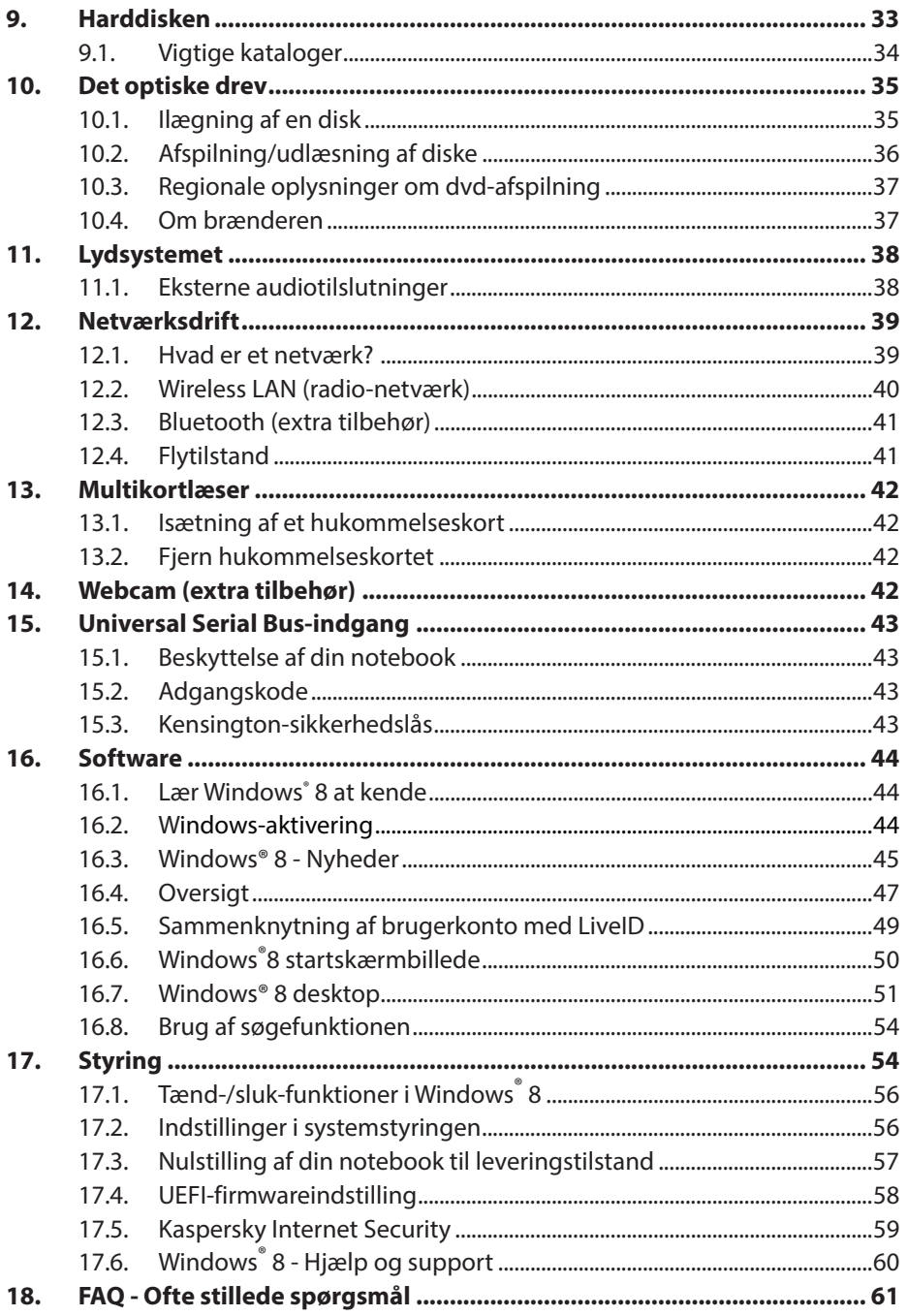

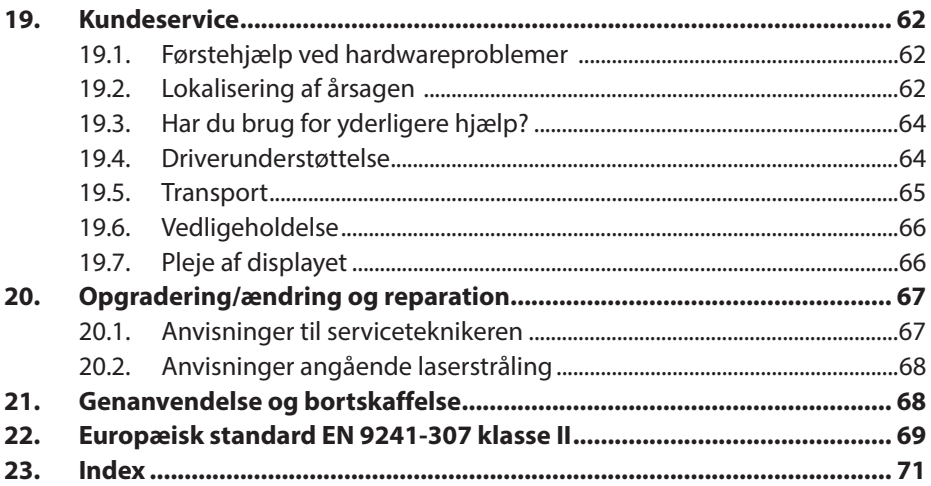

#### **Personligt**

Noter følgende om dit ejerskabsbevis:

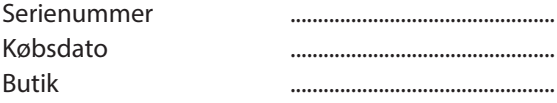

Din notebooks serienummer finder du på undersiden af din notebook. Noter evt. også nummeret i dine garantidokumenter.

#### **Vores målgruppe**

Denne betjeningsvejledning henvender sig både til nybegyndere og erfarne brugere. Selvom denne notebook også kan anvendes til professionelle formål, er den udviklet til privat brug i hjemmet. De mange anvendelsesmuligheder står til rådighed for hele familien.

#### **Kvaliteten**

Ved valget af komponenter har vi lagt vægt på høj funktionalitet, nem håndtering, sikkerhed og pålidelighed. Takket være et velafstemt hard- og softwarekoncept kan vi præsentere dig for en avanceret notebook, som du vil få stor glæde af, både til dit arbejde og i fritiden. Vi takker for din tillid til vores produkter og er glade for at kunne byde dig velkommen som ny kunde.

#### **Mangfoldiggørelse af denne vejledning**

Dette dokument indeholder juridisk beskyttede oplysninger. Alle rettigheder forbeholdes. Mangfoldiggørelse i mekanisk, elektronisk eller enhver anden form uden skriftlig tilladelse fra producenten, er forbudt.

#### Copyright © 2013

Alle rettigheder forbeholdes. Denne vejledning er ophavsretsligt beskyttet. Ophavsretten tilhører firmaet MEDION®.

Varemærker: MS-DOS® og Windows®8 er registrerede varemærker, der tilhører firmaet Microsoft®. , Intel-logoet, Intel Core, Ultrabook, Intel Inside og Intel Atom er varemærker tilhørende Intel Corporation i USA og andre lande.

**HDMI**<sup>\*</sup>, HDMI-logoet og High-Definition Multimedia Interface er registrerede varemærker, der tilhører HDMI Licensing LLC.

Andre varemærker tilhører deres respektive ejere.

Der tages forbehold for tekniske og optiske ændringer samt trykfejl.

# **1. Om denne vejledning**

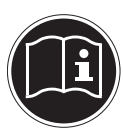

Læs denne betjeningsvejledning grundigt inden første ibrugtagning, og følg altid sikkerhedsanvisningerne!

Dette apparat skal altid anvendes og betjenes, som beskrevet i denne vejledning.

Opbevar derfor denne betjeningsvejledning til fremtidig brug. Hvis du giver apparatet videre til en anden, skal denne betjeningsvejledning følge med.

### **1.1. Symboler og advarsler, der anvendes i denne vejledning**

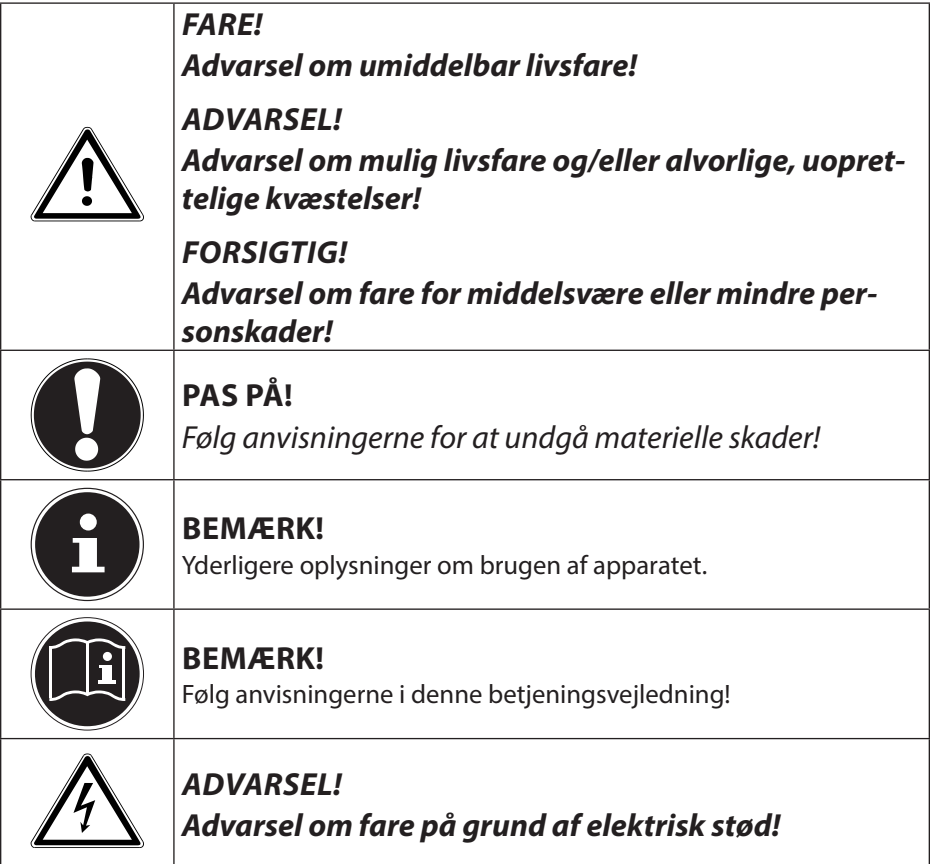

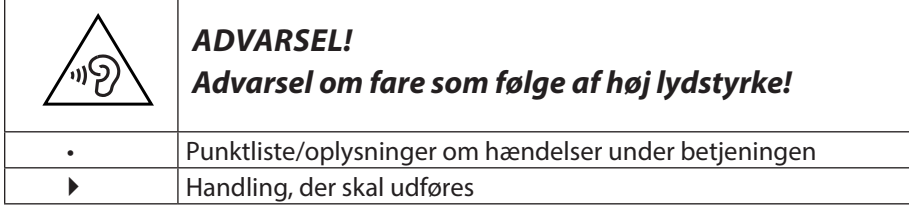

# **1.2. Korrekt anvendelse**

Dette apparat er beregnet til anvendelse, administration og bearbejdelse af elektroniske dokumenter og multimedieindhold, samt til digital kommunikation. Apparatet er kun beregnet til privat brug og egner sig ikke til industriel/erhvervsmæssig brug.

Bemærk, at garantien bortfalder, hvis apparatet ikke anvendes korrekt:

- Du må ikke modificere apparatet uden vores samtykke og ikke bruge ekstraudstyr, der ikke er godkendt eller leveret af os.
- Brug kun erstatnings- og tilbehørsdele, der er godkendt eller leveret af os.
- Læs alle oplysninger i denne betjeningsvejledning, især sikkerhedsanvisningerne. Enhver anden betjening anses for ukorrekt og kan medføre person- eller tingsskader.
- Brug ikke apparatet under ekstreme omgivelsesbetingelser.

# **1.3. Overensstemmelseserklæring**

Med dette apparat blev der leveret følgende trådløse udstyrsdele:

- Wireless LAN (trådløst LAN) (extra tilbehør)
- Bluetooth (extra tilbehør)

MEDION AG erklærer hermed, at dette apparat er i overensstemmelse med de grundlæggende krav og øvrige relevante bestemmelser i R&TTE-direktivet 1999/5/EF.

Dette apparat opfylder de grundlæggende krav og relevante bestemmelser i EU-direktivet for miljøvenligt design 2009/125/EF. Den fuldstændige overensstemmelseserklæring findes på www.medion.com/conformity.

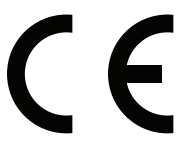

# **2. Sikkerhedsanvisninger**

### **2.1. Farer for børn og personer med begrænsede evner til at betjene apparater**

- Dette apparat er ikke beregnet til at blive brugt af personer (herunder børn) med begrænsede fysiske, sensoriske eller mentale evner og/eller manglende viden, medmindre de er under opsyn af en anden person, der har ansvaret for deres sikkerhed, eller som giver dem anvisninger om, hvordan apparatet skal bruges.
- Børn bør være under opsyn for at sikre, at de ikke leger med apparatet. Børn må ikke bruge apparatet uden opsyn.
- Opbevar apparatet og tilbehøret utilgængeligt for børn**.**

### **Emballagefolie skal også opbevares utilgængeligt for børn. Der er kvælningsfare!**

### **2.2. Driftssikkerhed**

**FARE!**

Læs dette kapitel grundigt igennem, og følg alle anvisningerne. På den måde opnår du en pålidelig drift og at din notebook holder længe.

- Kabinettet til din notebook, batteriet eller lysnetadapteren må aldrig åbnes! Dette kan medføre elektrisk kortslutning eller brand, hvilket resulterer i, at din notebook bliver beskadiget.
- Optiske drev (cd/cdrw/dvd) er udstyr af laser klasse 1, såfremt disse apparater anvendes i et lukket notebook-kabinet. Fjern ikke drevenes afskærmning på grund af usynlig laserstråling.
- Før ikke genstande gennem sprækker eller åbninger og ind i den indvendige del af denne notebook. Dette kan medføre elektrisk kortslutning eller brand, hvilket vil medføre, at din notebook beskadiges.
- Apparatets sprækker og åbninger bruges til ventilation af din notebook. Disse åbninger må ikke dækkes til, da der ellers er fare for overophedning.
- Denne notebook er ikke beregnet til brug i en virksomhed eller i sværindustrien.
- Brug ikke din notebook under uvejr for at forundgå skader på grund af lynnedslag.
- Læg ikke genstande på din notebook, og udsæt ikke displayet for tryk. I modsat fald er der fare for at displayet går i itu.
- Der er risiko for kvæstelser, hvis displayet går itu. Hvis dette skulle ske, skal de ødelagte dele pakkes ind med beskyttelseshandsker og sendes til korrekt bortskaffelse på genbrugsstationen. Vask derefter hænderne med sæbe, fordi det ikke kan udelukkes, at der er lækket kemikalier.
- Luk ikke displayet mere end 120° op. Hvis denne værdi overskrides, kan det medføre, at kabinettet eller din notebook bliver beskadiget. Hold altid displayet fast i midten mens du lukker det op, positionerer det og lukker det. I modsat fald, kan displayet blive beskadiget. Forsøg aldrig at åbne det med magt.
- Rør ikke ved displayet med fingrene eller med skarpe genstande for at undgå skader.
- Løft ikke din notebook i displayet, ellers kan hængslerne gå itu.
- Sluk for din notebook med det samme, eller tænd slet ikke for den, og kontakt kundeservice, hvis lysnetadapteren eller de netkablereller stik, der er sat i det, er afsvedet eller beskadiget. Udskift det/ den defekte netkabel/netadapter med originale dele. De må under ingen omstændigheder repareres.
- Sluk for din notebook med det samme, eller tænd slet ikke for den, og kontakt kundeservice, hvis din notebooks kabinet er beskadiget, eller der er trængt væske ind i den. Få først din notebook kontrolleret af kundeservice. Ellers kan det ske, at din notebook ikke er sikker at bruge. Der kan være livsfare på grund af elektrisk stød eller/og opstå sundhedsskadelig laserstråling!

### **2.3. Reparer aldrig selv**

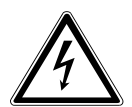

#### **ADVARSEL! Forsøg aldrig selv at åbne eller reparere apparatet. Der er fare for elektrisk stød!**

• Kontakt Medion Service Center, hvis der opstår fejl, eller et andet egnet fagværksted for at undgå farlige situationer.

### **2.4. Sikkerhedskopiering af data**

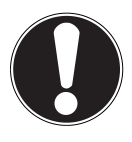

#### **PAS PÅ!**

Sikkerhedskopier dine data på eksterne lagringsmedier, før hver opdatering. Krav om skadeserstatning for mistede data og deraf opståede følgeskader, udelukkes**.**

### **2.5. Opstillingssted**

- Udsæt ikke din notebook og alle tilsluttede apparater for fugt, støv, varme og direkte sollys. Hvis disse anvisninger ikke overholdes, kan det medføre forstyrrelser eller beskadigelse af din notebook.
- Anvend ikke din notebook udendørs, da ydre påvirkninger som f.eks. regn, sne osv. kan beskadige den.
- Placer og betjen alle komponenter på et stabilt, jævnt og vibrationsfrit underlag for at undgå, at din notebook falder ned.
- Anvend ikke din notebook eller lysnetadapteren i længere tid på skødet eller andre legemsdele, da varmeafledningen på undersiden kan føre til en ubehagelig opvarmning.
- Nye apparater kan i løbet af de første driftstimer afgive en typisk, uundgåelig, men helt ufarlig lugt, som aftager mere og mere med tiden. Udluft rummet regelmæssigt for at modvirke lugt.
- Din notebook er ikke egnet til anvendelse på skærmarbejdspladser iht. den tyske forskrift for skærmarbejdspladser.

# **2.6. Omgivelsesbetingelser**

- Din notebook kan betjenes ved en omgivelsestemperatur på 5° C til 30° C og ved en relativ luftfugtighed på 20 % til 80 % (ikke-kondenserende).
- Når din notebook er slukket, kan den opbevares ved 0° til 60° C.
- Træk netstikket og antennestikket ud i uvejr. For at opnå yderligere sikkerhed anbefaler vi, at der anvendes en overspændingssikring for at beskytte din notebook mod beskadigelse som følge af spidsspændinger eller lynnedslag fra strømnettet.
- Vent med at tage din notebook i brug, indtil den har nået omgivelsestemperaturen, når den har været transporteret. Ved større udsving i temperatur eller fugtighed kan der som følge af kondensering dannes fugt inde i din notebook, hvilket kan medføre elektrisk kortslutning.
- Opbevar den originale emballage i tilfælde af, at apparatet skal sendes.

### **2.7. Ergonomi**

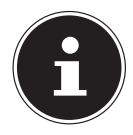

#### **BEMÆRK!**

Undgå blændinger, spejlinger og for stærke kontraster mellem lys og mørke for at skåne dine øjne**.**

Din notebook må aldrig stå i umiddelbar nærhed af et vindue, fordi arbejdsrummet på dette sted er kraftigst oplyst af dagslyset. Dette lys vanskeliggør øjnenes tilpasning til det mørkere display. Din notebook skal altid opstilles så synsretningen er parallel med vinduesfronten.

En opstilling i en synsretning, der vender bort fra vinduet er forkert, fordi spejlinger af det lyse vindue i skærmen er uundgåelige. En opstilling med synsretning mod vinduet er lige så forkert, fordi kontrasten mellem den mørke skærm og det lyse dagslys kan medføre tilpasningsvanskeligheder for øjnene og til lidelser.

Den parallelle synsretning skal også overholdes i forbindelse med kunstigt lys. Det vil sige, at de samme kriterier og grunde stort set er gældende i forbindelse med belysningen af arbejdsrummet med kunstigt lys. Såfremt rummet ikke tillader, at skærmen opstilles som beskrevet, kan man forhindre blændinger, spejlinger og for kraftige kontraster mellem lys og mørke ved at placere notebooken/skærmen rigtigt (dreje, hælde den). Der kan også opnås en forbedring med persienner eller lamelgardiner ved vinduerne, med skillevægge eller ved ændre belysningsanordningen.

# **2.8. Tilslutning**

Læs følgende anvisninger for at tilslutte din notebook korrekt:

#### **2.8.1. Strømforsyning**

**FARE!**

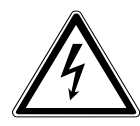

#### **Åbn ikke lysnetadapterens hus. Hvis huset er åbent, er der risiko for livsfarlige elektriske stød. Huset indeholder ingen dele, der kræver vedligeholdelse.**

Stikkontakten skal være placeret i nærheden af din notebook, og den skal være let tilgængelig.

- Hvis du vil afbryde strømforsyningen til din notebook (via lysnetadapteren), skal du trække lysnetstikket ud af stikkontakten.
- Tilslut kun notebook-lysnetadapteren til jordede stikkontakter med AC 100 - 240 V~, 50/60 Hz. Kontakt dit el-selskab, hvis du er i tvivl om strømforsyningen på opstillingsstedet.
- Brug kun den/det vedlagte lysnetadapter- og lysnettilslutningskabel.
- For at opnå yderligere sikkerhed anbefaler vi, at der anvendes en overspændingssikring for at beskytte din notebook mod beskadigelse som følge af spidsspændinger eller lynnedslag fra strømnettet.
- Hvis du vil koble lysnetadapteren fra el-nettet, skal du først trække stikket ud af stikkontakten og derefter trække stikket ud af din notebook. Hvis det gøres i den omvendte rækkefølge, kan lysnetadapteren eller din notebook blive beskadiget. Hold altid i selve stikket, når du trækker det ud. Træk aldrig i ledningen.

# **2.9. Kabelføring**

- Placer kablerne på en sådan måde, at man ikke kan træde på dem eller snuble over dem.
- Stil ikke genstande på kablerne, da de ellers kan blive beskadiget.
- Tilslut først perifert udstyr som tastatur, mus, skærm osv., når din notebook er slukket, for at undgå at beskadige din notebook eller apparaterne. Nogle apparater kan også tilsluttes mens din notebook er tændt. Det drejer sig for det meste om apparater med USB-indgang. Følg altid anvisningerne i den tilhørende betjeningsvejledning.
- Hold mindst én meters afstand fra højfrekvente og magnetiske interferenskilder (fjernsyn, højttalere, mobiltelefon, DECT-telefoner osv.) for at forhindre funktionsforstyrrelser og mistede data.
- Vær opmærksom på, at der til denne notebook kun må anvendes afskærmede kabler under 3 m til de eksterne grænseflader. Printerkabler skal være dobbelt afskærmede kabler.
- De medleverede kabler må ikke udskiftes med andre. Anvend udelukkende de medfølgende kabler, fordi de er blevet grundigt kontrolleret i vores laboratorier.
- Brug også kun de medfølgende tilslutningskabler til tilslutning af perifert udstyr.
- Kontroller, at alle forbindelseskabler er forbundet til det tilhørende perifere udstyr for at undgå interferens. Fjern ikke de nødvendige kabler.
- Der må kun tilsluttes apparater til din notebook, der opfylder standarden EN60950 "Informationsteknologiudstyr" eller standarden EN60065 "Sikkerhedskrav - audio-, video- og lignende elektroniske apparater".

### **2.10. Oplysninger om touchpad'en**

• Touchpad'en betjenes med tommelfingeren eller en anden finger og reagerer på den energi, der afgives af huden. Brug ikke kuglepenne eller andre genstande, fordi dette med medføre en defekt på din touchpad.

# **2.11. Batteridrift**

Overhold følgende anvisninger for at forlænge batteriets levetid og ydeevne og garantere en sikker drift:

- Udsæt aldrig batteriet for direkte sollys eller kraftig varme i længere tid.
- Kast ikke batteriet på åben ild.
- Hvis disse anvisninger ignoreres, medfører dette at batteriet beskadiges og muligvis at batteriet eksploderer.
- Åbn aldrig batteriet, der ikke indeholder dele, som kræver vedligeholdelse.
- Undgå tilsmudsning og kontakt med elektrisk ledende materialer, samt kemiske substanser og rengøringsmidler.
- Brug kun den medfølgende originale lysnetadapter til opladning af batteriet
- Kontroller, (ved hjælp af en indikator på din notebook eller en signallyd), at batteriet er helt afladet, før det oplades igen.
- Pas på: Eksplosionsfare på grund af forkert udskiftning af batteriet. Udskift kun batteriet med et batteri af samme type, eller en tilsvarende type, der anbefales af producenten.
- Oplad altid batteriet indtil batteriets opladningsindikator slukker. Læs også anvisningerne i "Opladning af batteriet" for at vurdere dit batteris opladningsniveau.
- Udskift kun batteriet, når apparatet er slukket.
- Batterier er farligt affald. Aflever brugte batterier korrekt på genbrugsstationen. Kontakt din kundeservice, hvis du har spørgsmål.

# **3. Leveringsomfang**

Kontroller, at der ikke mangler noget i pakken, og giv os besked senest 14 dage efter købet, hvis der mangler noget. Med det produkt, som du har købt, skal du have modtaget følgende:

- notebook
- Li-Ion-batteri
- OEM version af operativsystemet

**FARE!**

• Dokumentation

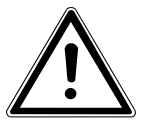

**Opbevar emballagemateriale, som f.eks. folie, utilgængeligt for børn. Ved misbrug kan der være kvælningsfare.**

**4. Oversigter**

# **4.1. Åbnet notebook**

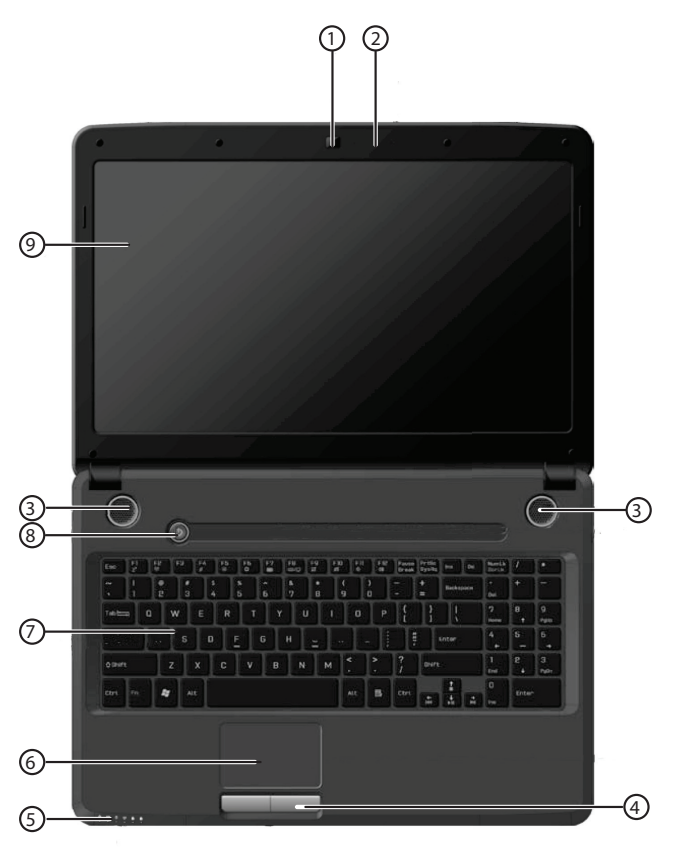

(Illustrationen er omtrentlig)

- 1) Webcam
- 2) Mikrofon
- 3) Højttaler
- 4) Touchpad-taster
- 5) Drifts- og statusindikatorer
- 6) Touchpad
- 7) Tastatur
- 8) Tænd/sluk-knap
- 9) Display

### **4.2. Forside**

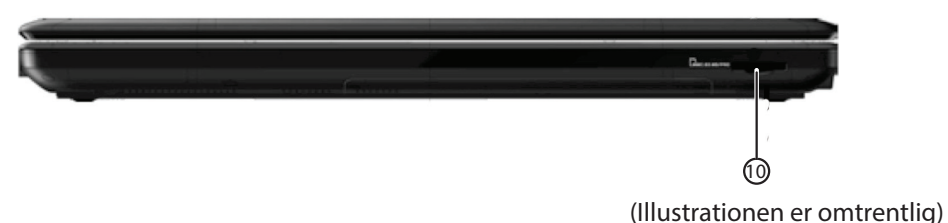

10) Multikortlæser

### **4.3. Venstre side**

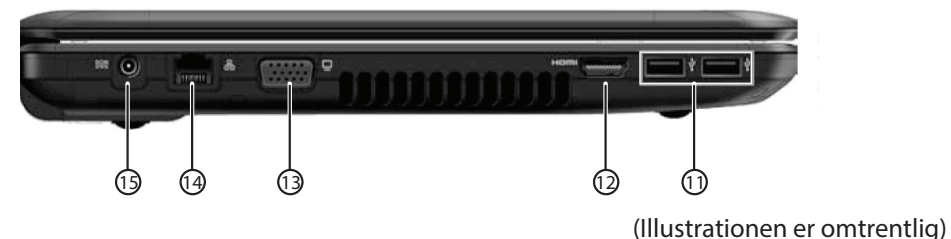

11) USB 3.0-indgang

- 12) HDMI-indgang
- 13) Ekstern skærm-indgang VGA
- 14) Netværksindgang (LAN) (RJ-45)
- 15) Lysnetadapterindgang

# **4.4. Højre side**

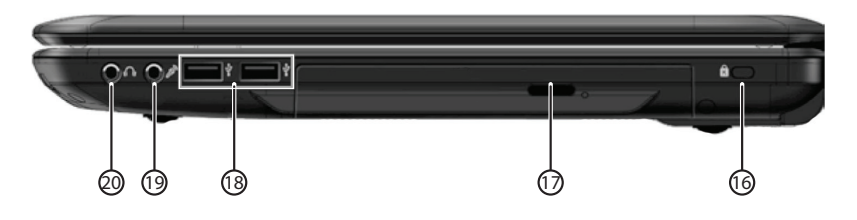

(Illustrationen er omtrentlig)

- 16) Åbning til Kensingtonlås®
- 17) Optisk drevk
- 18) USB 2.0-indgange
- 19) Mikrofonindgang\*
- 20) Audioudgang\* / digital audioudgang (S/P-DIF)

16 af 72 \*Indgange med dobbelt funktion. Konfigurationen udføres med softwaren

### **4.5. Drifts- og statusindikatorer**

Systemet viser strømforsynings- og driftstilstande via LEDer. Driftsindikatorerne lyser, alt efter din notebooks aktivitet:

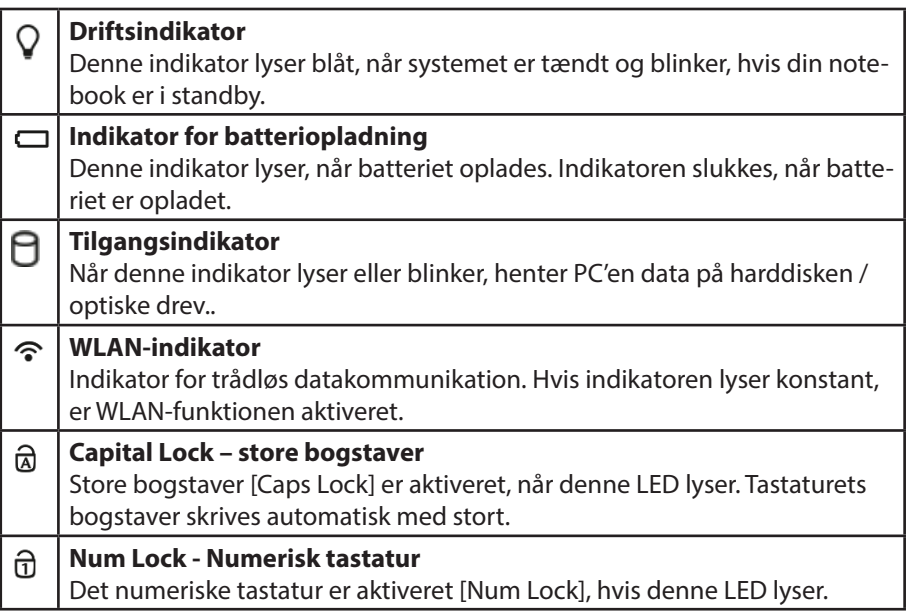

# **5. Første ibrugtagning**

For at garantere, at din notebook er sikker at bruge, og at du har glæde af den i lang tid, skal du have læst kapitlet "Driftssikkerhed" i begyndelsen af denne håndbog. Denne notebook er allerede fuldstændig installeret på forhånd, så du ikke skal indlæse drivere og kan starte med det samme.

 Læg batteriet i, før du tager din notebook i brug, ved at lade det glide ind i batterirummet så langt det kan komme. Lås altid batteriet for at forhindre, at det utilsigtet falder ud.

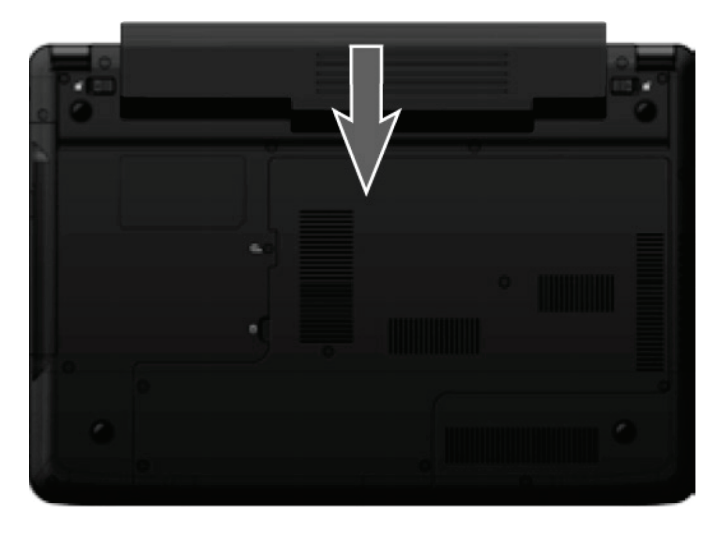

- Tilslut den medfølgende lysnetadapter til din notebook (**15**). Forbind netkablet med adapteren, og sæt derefter stikket i en stikkontakt. Sæt kontakten på lysnetadapteren (extra tilbehør) på **I** for at forsyne din notebook med strøm og oplade batteriet. (Sæt denne kontakt på **0** for at afbryde strømforsyningen).
- Luk displayet op til den ønskede position med tommelfingeren og pegefingeren. Displayet bør ikke lukkes mere end 120° op. Hold altid displayet fast i midten mens du lukker det op, positionerer det og lukker det. I modsat fald, kan displayet blive beskadiget. Forsøg aldrig at åbne det med magt.

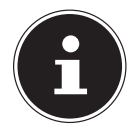

#### **BEMÆRK!**

Kontroller, at batteriet er lagt i, og at strømforsyningen er tilsluttet, før du bruger din notebook første gang. Dette er nødvendigt for at Windows® 8 kan finde frem til Windows performance index korrekt.

Tænd din notebook med tænd-/sluk-knappen (**8**). Din notebook starter og gennemgår derefter forskellige faser.

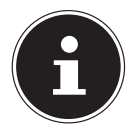

#### **BEMÆRK!**

Der må ikke være en disk, der kan startes op med (f.eks. en Recovery-Disc) i det optiske drev, ellers indlæses styresystemet ikke fra harddisken.

Styresystemet indlæses fra harddisken. Ved første ibrugtagning tager indlæsningen noget længere. Styresystemet er først konfigureret, når alle nødvendige data er indtastet. Styresystemet er fuldstændig indlæst, når Windows® 8 startskærmbilledet vises.

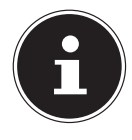

#### **BEMÆRK!**

Den første installation kan vare et par minutter. Afbryd ikke strømmen til din notebook under den første installation, og sluk den ikke. Dette kan have en negativ indvirkning på installationen. Sluk først din notebook, når installationen er afsluttet og startskærmbilledet vises.

# **6. Strømforsyning**

### **6.1. Tænd-/sluk-knap**

 Luk din notebook op, og hold tænd-/sluk-knappen nede i kort tid for at tænde eller slukke din notebook.

Driftsindikatoren informerer dig om driftstilstanden. Din notebook slukker, hvis du holder knappen nede i mere en 4 sekunder, uafhængigt af styresystemet.

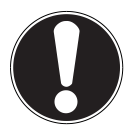

### **PAS PÅ!**

Sluk ikke din notebook mens der hentes data fra harddisken eller det optiske drev. I modsat fald kan du miste data. For at beskytte harddisken bør du altid vente mindst 5 sekunder, før du tænder din notebook igen, efter du har slukket den**.**

# **6.2. Lysnetdrift**

Din notebook leveres med en universal-lysnetadapter til vekselstrøm, der automatisk indstiller sig til den tilbudte strømkilde. Følgende værdier understøttes:

**AC 100 - 240V~/ 50-60 Hz.** Læs sikkerhedsanvisningerne for strømforsyningen. Adapteren tilsluttes en stikkontakt med vekselstrøm via et netkabel. Lysnetadapterens jævnstrømskabel tilsluttes i din notebooks **venstre side** (**15**).

Adapteren har en tænd-/ sluk-knap. Hvis kontakten står på SLUK (**0**), forbruges ingen strøm, og din notebook forsynes ikke med strøm.

Adapteren forsyner din notebook med strøm, når kontakten står på TÆND (**I**), og oplader også batteriet. Driftsindikatorerne på din notebook informerer om driftstilstanden. Dit batteri oplades også, når du arbejder med din notebook, mens lysnetadapteren er tilsluttet. Lysnetadapteren forbruger også strøm, når din notebook ikke er forbundet med lysnetadapteren. Træk derfor lysnetadapterens stik ud af stikkontakten, når den ikke er forbundet med din notebook, eller sæt kontakten på SLUK (**0**).

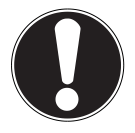

### **PAS PÅ!**

Brug kun den/det vedlagte lysnetadapter- og lysnettilslutningskabel**.**

#### **6.2.1. Start din notebook**

- Luk displayet op som beskrevet ovenfor, og tryk på tænd-/sluk-knappen.
- Følg vejledningen på skærmen. De enkelte dialogbokse forklarer de trin, du skal udføre.

Velkomstproceduren fører dig gennem flere skærmbilleder og dialoger.

Vælg det ønskede sprog og derefter indstillingerne for det pågældende land.

#### **Licensaftale**

Læs licensaftalen grundigt igennem. Her finder du vigtige juridiske oplysninger om brugen af dit softwareprodukt. For at læse hele teksten skal du rulle nedad med musemarkøren, indtil du har nået slutningen af dokumentet. Du accepterer aftalen ved at klikke på feltet **Jeg accepterer aftalen**. Først derefter er du berettiget til at bruge produktet i overensstemmelse med betingelserne.

Når du har indtastet et computernavn, kan du på siden "**Trådløs**" omgående forbinde din notebook med internettet, såfremt du har en korrekt konfigureret internetforbindelse.

Hvis du springer dette punkt over, har du mulighed for at oprette forbindelse til internettet på Windows® 8-brugergrænsefladen på et senere tidspunkt.

Hvis du allerede har oprettet en internetforbindelse, kan du nu logge på din notebook med en Microsoft-konto.

Microsoft Store giver dig f.eks. mulighed for at købe nye apps, eller at opdatere allerede installerede apps.

Hvis du logger på med en lokal konto, kan du altid på et senere tidspunkt logge på med en Microsoft-konto

Følgende animerede vinduer er udelukkende informationer om betjeningen af det nye Windows® 8-styresystem.

Der kan ikke indtastes data under animationen.

Når du har logget på, vises Windows® 8-brugergrænsefladen.

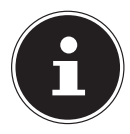

#### **BEMÆRK!**

Windows kan i de første dage efter første installation opdatere og konfigurere data (f.eks. med nye opdateringer), hvilket kan medføre, at det varer længere tid at lukke din notebook ned og starte den. Sluk derfor ikke din notebook for tidligt. Dette kan have en negativ indvirkning på installationen.

### **6.3. Batteridrift**

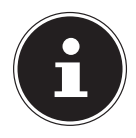

#### **BEMÆRK!**

Oplad og aflad det nye batteri fuldstændigt to til tre gange efter hinanden, så det opnår dets fulde ydeevne! Batterier lagrer elektrisk energi i deres celler og afgiver den igen efter behov.

Dit batteris levetid og ydeevne afhænger af, om det er behandlet forsigtigt. Batteriet skal altid være fuldstændig afladet og lades fuldstændigt op igen for at optimere dets levetid og ydeevne.

Læs også sikkerhedsanvisningerne i "2. Sikkerhedsanvisninger".

#### **6.3.1. Isætning af batteriet**

 Læg batteriet i ved at lade det glide ned i batterirummet, indtil det klikker fast. Lås altid batteriet for at forhindre, at det utilsigtet falder ud.

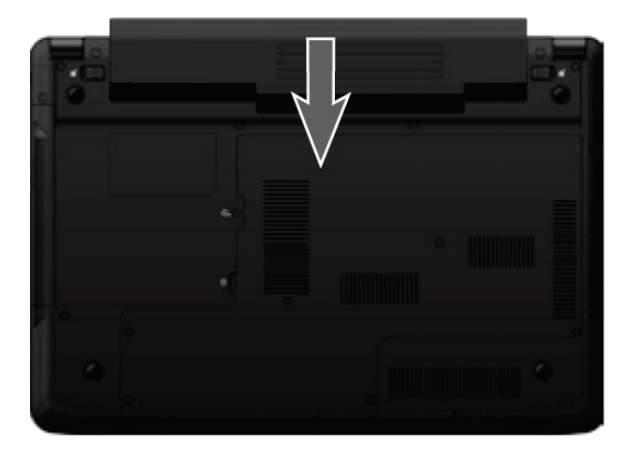

#### **6.3.2. Udtagning af batteriet**

 For at fjerne batterienheden skal låsen til batterirummet og skubbes til det åbnede lås  $\Box$ , hvorefter batterienheden tages ud af batterirummet.

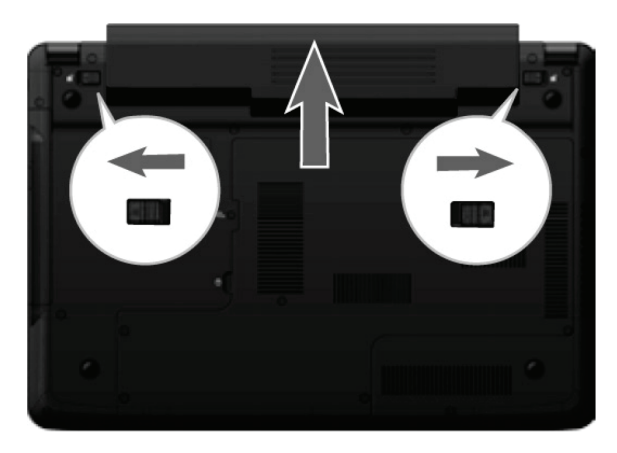

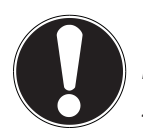

**PAS PÅ!**

Fjern ikke batteriet mens apparatet er tændt, ellers kan du miste data**.**

Kontroller, at kontakterne på batteriet og din notebook ikke bliver snavsede eller beskadigede, når du opbevarer batteriet og bruger din notebook. Dette kan medføre fejlfunktioner.

### **6.3.3. Opladning af batteriet**

Batteriet oplades via lysnetadapteren. Når lysnetadapteren er tilsluttet og tændt, oplades batteriet automatisk, uafhængigt af, om din notebook er tændt eller ej. Det varer et par timer at oplade batteriet fuldstændigt, når din notebook er slukket. Hvis din notebook er tændt, varer opladningen betydeligt længere.

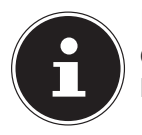

#### **BEMÆRK!**

Opladningen afbrydes, hvis batteriets temperatur eller spænding er for høj.

### **6.3.4. Afladning af batteriet**

Brug din notebook med batteriet, indtil den slukker af sig selv på grund af lavt batteriniveau.

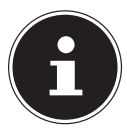

#### **BEMÆRK!**

Husk, at gemme de filer, du har åbnet, rettidigt, for at forhindre eventuelle mistede data.

### **6.3.5. Batteriydelse**

Den pågældende driftstid varierer, alt efter indstillingen af strømsparefunktionen. Dette kan du tilpasse i **Kontrolpanel** under **System og sikkerhed, Strømstyring** efter behov. Desuden kræver din notebook mere ydelse til bestemte anvendelsesformål, som f.eks. at afspille en dvd.

### **6.3.6. Kontrol af batteriniveauet**

Flyt markøren hen over Power-symbolet i proceslinjen for at kontrollere batteriets aktuelle niveau.

I batteridrift vises et batterisymbol.

Du får yderligere informationer om indstillinger ved at dobbeltklikke på symbolet.

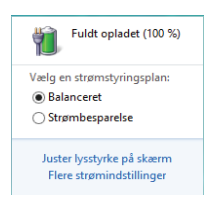

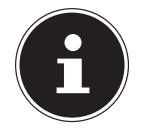

### **BEMÆRK!**

Hvis du ignorerer advarselssignalerne for lavt batteriniveau, slukker din notebook.

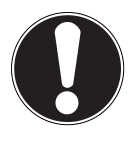

### **PAS PÅ!**

Fjern aldrig batteriet når din notebook er tændt, eller hvis din notebook endnu ikke er slukket helt, fordi dette kan medføre mistede data.

# **6.4. Strømstyring**

Din notebook har automatiske og modificerbare strømspare- og strømstyringsfunktioner, der kan anvendes til at maksimere batteriets driftstid og reducere de samlede driftsomkostninger.

#### **6.4.1. Slumre**

Denne indstilling sikrer, at indholdet i din notebooks RAM-hukommelse bevares, mens stort set alle andre komponenter i din notebook slukkes, eller reducerer dit strømforbrug til et minimum. Hvis du f.eks. lukker din notebooks display sammen, skifter den til strømsparetilstand og startes automatisk igen, når du lukker displayet op.

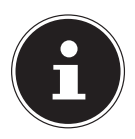

#### **BEMÆRK!**

Slumre-indstillingerne kan til enhver tid ændres i strømstyringsfunktionerne.

# **7. Display**

### **7.1. Sådan åbnes og lukkes displayet**

Displayet låses ved hjælp af displayhængslernes specielle konstruktion, så en ekstra låseanordning ikke er nødvendig.

 Luk displayet op til den ønskede position med tommelfingeren og pegefingeren.

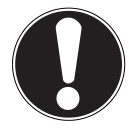

#### **PAS PÅ!**

Luk ikke displayet mere end 120° op. Hold altid displayet fast i midten mens du lukker det op, positionerer det og lukker det. I modsat fald, kan displayet blive beskadiget. Forsøg aldrig at åbne det med magt.

Lukning og åbning af displayet kan være tildelt forskellige funktioner via strømstyringen.

### **7.2. Skærmopløsning**

Den indbyggede skærm har op til **1366 x 768** pixel. Hvis du i Windows-hjælpeprogrammet **Kontrolpanel, Udseende og personlige indstillinger** skifter til en visning med afvigende indstillinger, vises visningen måske ikke på hele skærmen. Ved at forstørre den forvrænges især tekst i visningen. Du kan dog arbejde med en højere opløsning, hvis du tilslutter en ekstern skærm med en højere opløsning. Med Windows-hjælpeprogrammet **Kontrolpanel, Udseende og personlige indstillinger** tilpasser du visningen til de understøttede tilstande.

### **7.3. Personlige indstillinger**

Dette program giver dig mulighed for at tilpasse visningen til din skærm. Hertil hører f.eks. baggrundsbilledet, pauseskærmen, samt skærmens andre indstillinger og dit grafikkort. Programmet kan startes på følgende måde:

• Højre museklik på Windows-brugergrænsefladen (desktop) og venstre museklik på **Personlige indstillinger**

#### **eller**

- Via **Indstil**, **Personlige indstillinger, Skærm** ved at dobbeltklikke med venstre musetast.
- Flyt musemarkøren til displayets øverste eller nederste højre hjørne, og klik på **Indstil**.
- Klik derefter på **Personlige indstillinger**.
- Vælg først **Skærm** i vinduet med valgmuligheder.

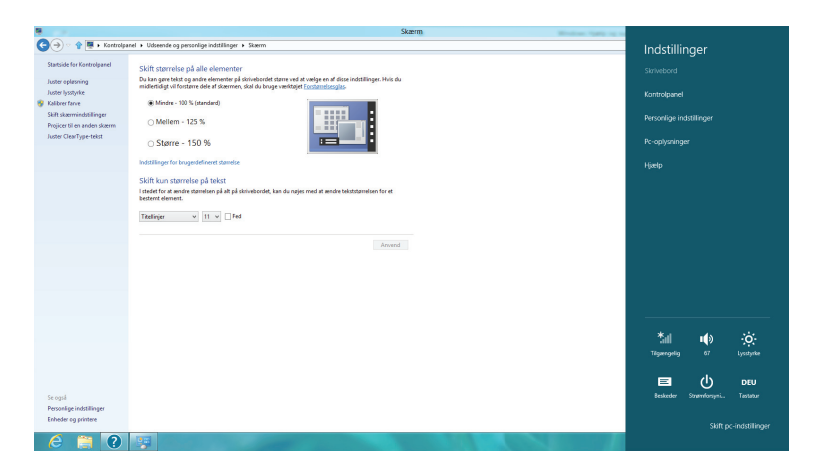

Der er følgende indstillingsmuligheder til rådighed:

- − **Juster opløsning**
- − **Juster lysstyrke**
- − **Kalibrer farve**
- − **Skift skærmindstillinger**
- − **Projicer til en anden skærm**
- − **Juster Clear Type-tekst**

### **7.4. Tilslutning af en ekstern skærm**

Din notebook har en VGA-indgang (**13**) og en HDMI-indgang (**12**) til en ekstern skærm.

- $\blacktriangleright$  Luk din notebook ned.
- Tilslut den eksterne skærms signalkabel til VGA-indgangen på din notebook (**13**). Alternativt kan du bruge den digitale HDMI-indgang (High Definition Multimedia Interface) (**12**) til overførsel af billed- og lydsignaler.
- Forbind den eksterne skærm med det elektrisk ledningsnet, og tænd den.
- Tænd derefter for din notebook.

Når styresystemet er indlæst, identificeres den eksterne skærm. Du har flere muligheder til rådighed. Disse muligheder henter du på følgende måde:

- Åbn **Skrivbord App**.
- Flyt musemarkøren til displayets øverste eller nederste højre hjørne, og klik på **Indstil**.
- Klik derefter på **Personlige indstillinger**.
- Vælg først **Skærm** i vinduet og derefter **Projicer til en anden skærm**.
- $\triangleright$  Tryk på tasterne  $\blacksquare$  + **P** samtidigt for at åbne denne menu hurtigere.

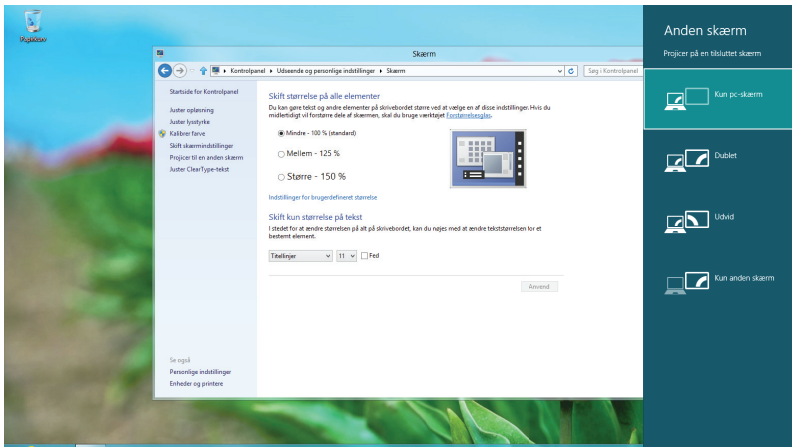

- Vælg mellem følgende funktioner under **Projicer til en anden skærm**:
	- − **Kun pc-skærm**
	- − **Dublet**
	- − **Udvid**
	- − **Kun anden skærm**

### **7.4.1. Dublet**

Denne tilstand duplikerer din notebooks visning på den eksterne skærm.

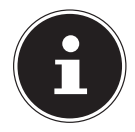

#### **BEMÆRK!**

I denne tilstand skal samme skærmopløsning være indstillet på begge apparater.

#### **7.4.2. Udvid**

I denne tilstand vises en tom desktop på den anden (eksterne) skærm. Vinduer på den første skærm kan flyttes til den anden og omvendt.

De enkelte displayapparaters skærmopløsning og farvekvalitet kan indstilles individuelt under **Indstil, Personlige indstillinger, Skærm**.

#### **7.4.3. Kun pc-skærm**

Desktoppen vises nu på hovedskærm 1.

#### **7.4.4. Kun anden skærm**

Desktoppen vises nu på den anden (eksterne) skærm.

# **8. Dataindtastning**

### **8.1. Tastaturet**

Ved at tildele enkelte taster dobbelte funktioner har du samme antal funktioner til rådighed som på et almindeligt Windows-tastatur. Nogle funktioner indtastes med **Fn**-tasten, som er typisk for notebooks.

### **8.1.1. Notebookspecifikke tastekombinationer**

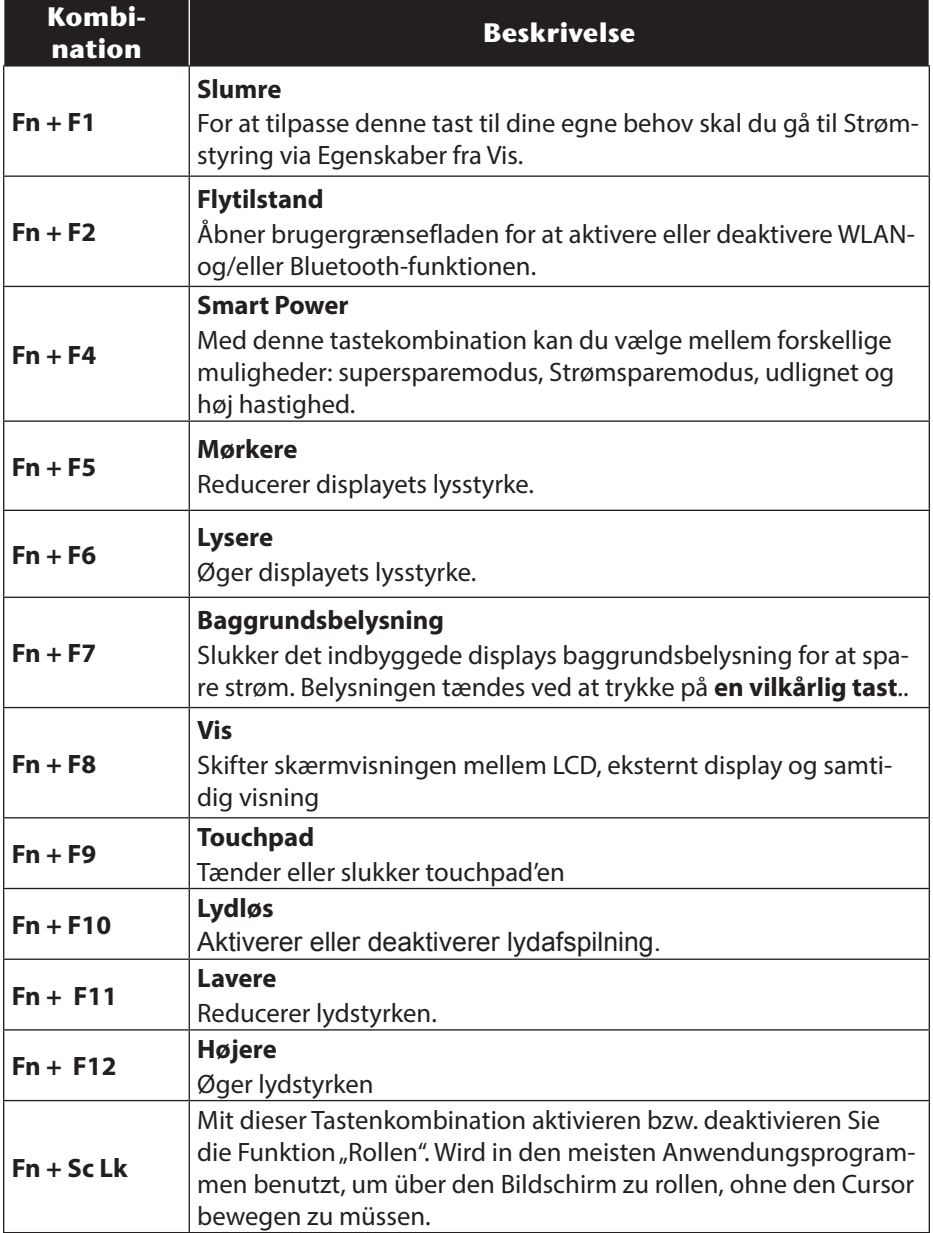

### **8.2. Touchpad'en**

I normal tilstand følger musemarkøren samme bevægelse som din finger på touchpad'en.

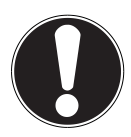

### **PAS PÅ!**

Brug ikke kuglepenne eller andre genstande, fordi dette kan medføre en defekt på din touchpad.

I nederste område på din touchpad findes venstre og højre musetast, der kan bruges som en almindelig mus.

Men du kan også klikke eller dobbeltklikke direkte med din touchpad ved at trykke let på touchpad-fladen en eller to gange.

I systemstyringen i Windows®8 finder du under menupunktet **Mus** mange forskellige nyttige indstillinger, der letter det daglige arbejde for dig.

#### **8.2.1. Betjening af din touchpad med to fingre**

Din touchpad understøtter betjening med to fingre, der giver mulighed for at udføre bestemte kommandoer i nogle programmer.

Du kan udføre følgende kommandoer med din touchpad:

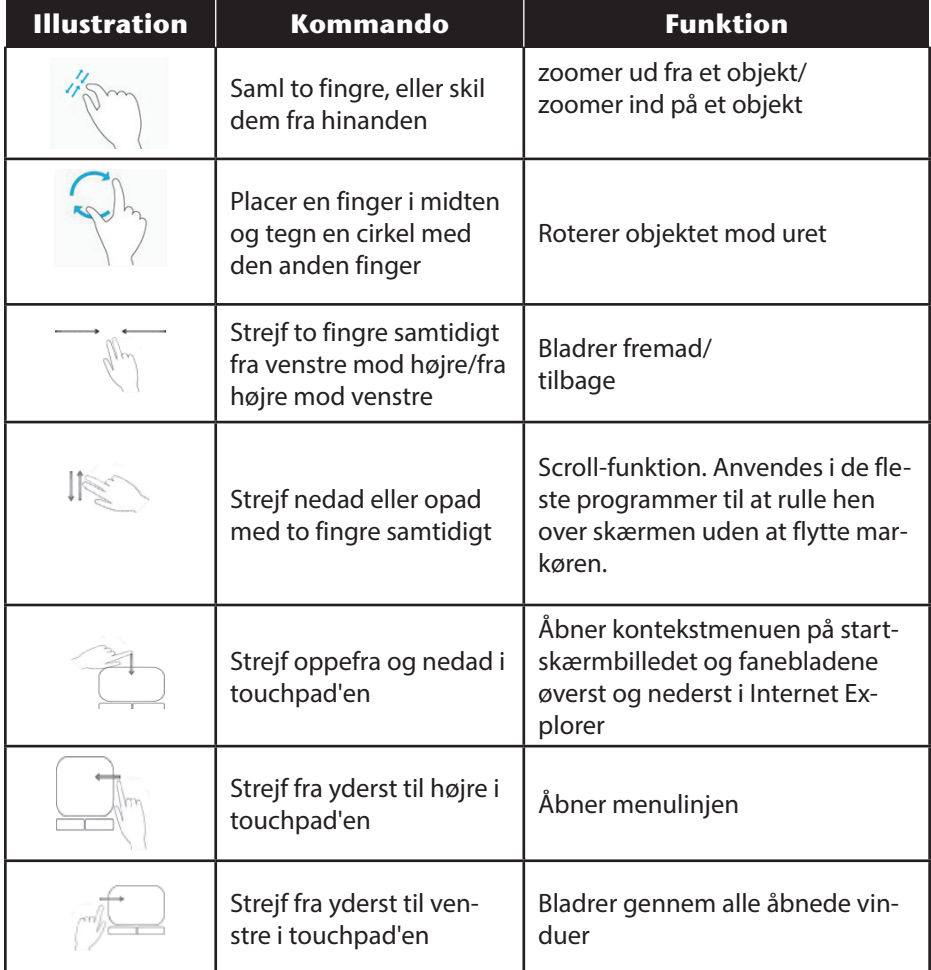

# **8.3. Harddisken**

Harddisken er dit primære lagermedium, der forener høj lagerkapacitet og hurtig adgang til data. Med din notebook har du købt en OEM-version\* \* af styresystemet Microsoft Windows®8, der understøtter alle din notebooks faciliteter fuldt ud. Vi har allerede konfigureret harddisken på din notebook således, at du som regel kan arbejde optimalt med den uden selv at skulle installere noget. Styresystemet Windows®8 bruger en del af kapaciteten til administrering af harddisken, derfor er ikke hele harddiskens kapacitet til rådighed. Dette forklarer mulige forskelle mellem UEFI-visningen og styresystemets visninger. På harddisken findes styresystemet til din notebook, yderligere programmer og sikkerhedsfiler, så den fulde kapacitet allerede er reduceret.

I første partition (**C:\**) findes styresystemet, programmerne og den konfigurerede brugers "Dokumenter".

Den anden partition (D:\) anvendes til backup og indeholder desuden drivere (**D:\Drivers)** og tilføjelsesprogrammer (**D:\Tools)** til din notebook.

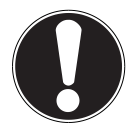

#### **PAS PÅ!**

Desuden finder du i andre partitioner, der ikke kan overskrives, startfilerne til systemgendannelse ("Klik på Kontrolpanel."), samt installationsfiler til Windows® 8. Disse partitioner må ikke slettes.

Original Equipment Manufacturer / programversioner købt af producenten, der primært sælges sammen med terminaludstyr

# **8.4. Vigtige kataloger**

Nedenfor har vi beskrevet de vigtigste kataloger og deres indhold.

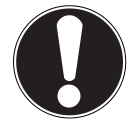

#### **PAS PÅ!**

Disse kataloger eller deres indhold må ikke slettes eller ændres, ellers kan du miste data eller forringe systemets funktionalitet.

#### **C:\**

I rodkataloget til C:-drevet findes vigtige filer, der er nødvendige til start af Windows®. I leveringstilstand vises disse filer af sikkerhedsmæssige årsager ikke.

#### **C:\Programmer**

Som navnet allerede lader formode, installerer Programmer filer, der hører til applikationen i dette katalog.

#### **C:\Windows**

Hovedkataloget i Windows. Her gemmer styresystemet sine filer.

#### **D:\Drivers**

I denne mappe findes de drivere, der er nødvendige til din notebook (allerede installeret).

#### **D:\Tools**

Her finder du tilføjelsesprogrammer til din notebook.

# **9. Det optiske drev**

### **9.1. Ilægning af en disk**

I modsætning til optiske drev i en desktop-pc, har din notebook en holder til fastlåsning af disken.

Kontroller, at du **trykker nøjagtigt på holderen**, og at disken **klikker på plads**, når du lægger den i.

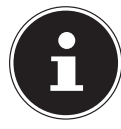

#### **BEMÆRK!**

Klæb ikke beskyttelsesfolie eller klistermærker på disken. Brug ikke deformerede eller beskadigede diske, så du undgår skader på dit drev.

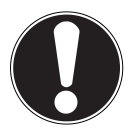

#### **PAS PÅ!**

Brug ikke ridsede, brudte, snavsede diske eller diske af dårlig kvalitet. På grund af de høje hastigheder i drevet kan de gå itu og ødelægge dine data og dit apparat. Undersøg diskene nøje, før du lægger dem i. Hvis de har synlige skader eller er snavsede, må du ikke bruge dem. Skader på grund af defekte medier dækkes ikke af garantien og skal repareres mod betaling. Hvis disken ikke paceres korrekt i diskdrevet, kan den beskadiges, når diskdrevet lukkes.

- Tryk på eject-knappen på det optiske drev, når apparatet er tændt, for at åbne diskdrevet.
- Træk drevet forsigtigt helt ud.
- Tag disken ud af drevet så vidt muligt uden at røre den utrykte side.
- Læg disken i diskdrevet med påskriften opad, og tryk den forsigtigt ned. Disken ligger nu fladt i diskdrevet og klikker hørbart på plads.
- Kontroller, om disken kan drejes frit, og skub derefter skuffen forsigtigt ind i det optiske drev igen, indtil du hører et klik. I leveringstilstand er dit optiske drev tildelt drevbogstav "**E**". Med Windows-Explorer (**Computer**) har du nem adgang til dataene på din disk. Start Windows-Explorer via symbolet på proceslinjen eller ved at trykke samtidigt på Windowstasten og tasten "**E**". Når du åbner dvd-videoer (hhv. lyd- og videofiler på almindelige data-cd'er) anvendes den forudinstallerede medieafspilning automatisk.
- Tryk på eject-knappen for at tage en disk ud.
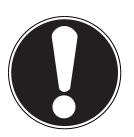

### **PAS PÅ!**

Forsøg ikke at tage disken ud af drevet, mens din notebook henter data fra det optiske drev.

### **9.1.1. Nødåbning af en blokeret disk**

Hvis diskdrevet ikke længere kan åbnes automatisk, kan det åbnes manuelt, såfremt dit apparat har en nødåbning.

- Afslut Windows, og sluk din notebook.
- Før en lang spids genstand (f.eks. en papirclips, der er rettet ud) ind i nødåbningen, indtil du mærker modstand.
- Åbn diskdrevet med et let tryk.
- ▶ Tag disken ud, og start din notebook igen.

## **9.2. Afspilning/udlæsning af diske**

Dit optiske drev kan afspille lyd-cd'er, dvd-film eller data-cd'er/dvd'er.

Når du har sat en disk i, åbner et vindue med forskellige afspilningsfunktioner. Som regel er diverse programmer til rådighed.

Hvis vinduet ikke åbnes, har du altid mulighed for at åbne det optiske drev via **Explorer**.

## **9.3. Regionale oplysninger om dvd-afspilning**

Afspilning af dvd-filmtitler omfatter dekodning af MPEG2-video, digitale AC3-lyddata og dekodning af CSS-beskyttet indhold. CSS (nogle gange også benævnt Copy Guard) er betegnelsen for et databeskyttelsesprogram, der anvendes af filmbranchen som en foranstaltning mod ulovlig kopiering.

Blandt de mange regler for SCC-licenstagere er de vigtigste begrænsningerne i afspilning af landsspecifikt indhold.

For at gøre geografisk begrænsede filmfrigivelser nemmere frigives dvd-titler til bestemte regioner. Copyright-lovene forlanger, at enhver dvd-film er begrænset til en bestemt region (primært den region, den sælges i).

Dvd-filmversioner kan udgives i flere regioner, men CSS-reglerne forlanger, at ethvert system, der kan CSS-dekrypteres, kun må anvendes i én region.

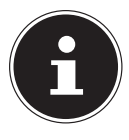

### **BEMÆRK!**

Region-indstillingen kan ændres op til fem gange via visningssoftwaren, derefter er den sidste indstilling permanent. Hvis du derefter vil ændre regionsindstillingen igen, skal det gøres på fabrikken. Du skal selv betale omkostningerne til forsendelse og indstilling.

## **9.4. Om brænderen**

Dette afsnit relaterer kun til apparater, der leveres med en cd-rw-, et kombineret drev (kombination af cd-/dvd-drev). eller et dvd-rw-drev. Først får du informationer om de såkaldte **brændbare cd'er**.

### **9.4.1. Brændbare cd'er og dvd'er**

Normale cd'er presses af en Glasmaster og forsegles derefter. På brændbare cd'er brændes digitale informationer i cd'en med laseren. Derfor er de mere følsomme end almindelige diske.

Undgå derfor altid følgende, især på brændbare cd'er, der endnu ikke er skrevet på:

- Direkte sollys (UVA/UVB)
- Ridser eller skader
- Ekstreme temperaturer

# **10. Lydsystemet**

### **10.1. Eksterne audiotilslutninger**

Din notebook er udstyret med en indbygget stereohøjttaler, så den altid kan afspille lyd uden ekstra udstyr. Brugen af eksterne tilslutninger giver dig en god mulighed for at forbinde din notebook med eksterne apparater.

Med tastekombinationen **Fn + F11 / Fn + F12** har du mulighed for at regulere lydstyrken.

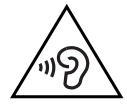

### **ADVARSEL!**

**For høj lydstyrke ved anvendelse af øretelefoner eller hovedtelefoner genererer et kraftigt lydtryk og kan medføre tab af hørelsen. Indstil lydstyrken på laveste niveau før afspilningen. Start afspilningen, og øg lydstyrken til et niveau, der er behageligt for dig. Hvis equalizerens basisindstilling ændres, kan lydstyrken øges og dermed medføre varige høreskader. Desuden kan ændring af driveren, softwaren, equalizeren, styresystemet osv. medføre en forøgelse af lydstyrken, hvilket også kan medføre varige høreskader.**

**Hvis et apparat anvendes med en hovedtelefon/øretelefoner ved høj lydstyrke i længere tid, kan det medføre høreskader hos lytteren.**

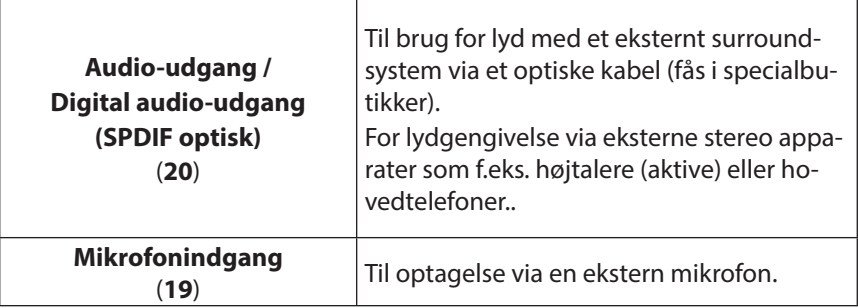

# **11. Netværksdrift**

### **11.1. Hvad er et netværk?**

Man taler om et netværk, når flere computere er forbundet direkte med hinanden. På denne måde kan brugerne overføre informationer og data til hinanden og dele deres ressourcer (printere og drev).

Nedenfor finder du et par praktiske eksempler:

- På et kontor udveksles beskeder via e-mail, og aftaler administreres centralt.
- Brugerne deler en printer i netværket og gemmer deres data på en værtsdatamat (server).
- To eller flere computere forbindes med hinanden for at spille netværksspil eller udveksle data.

### **11.1.1. Netværkstilslutning (RJ45)**

Din notebook er udstyret med en GBit LAN-netværksforbindelse.

Tilslut den ene ende med RJ45-tilslutningen (Westernstik) til din notebooks netværksgrænseflade og den anden til en anden computer eller hub/switch.

Du finder yderligere forklaringer til netværket i Windows®-hjælp.

# **11.2. Wireless LAN (radio-netværk)**

Wireless LAN er valgfrit udstyr. Denne funktion giver dig mulighed for at oprette en netværksforbindelse til en modtager via radio. Læs de nødvendige forudsætninger. Wireless LAN-funktionen aktiveres og deaktiveres via Windows® 8 -menuen og er aktiveret fra fabrikken.

Tryk på tastekombinationen **Fn + F2** or at åbne menuen.

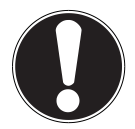

### **PAS PÅ!**

Brug ikke WLAN-funktionen på steder (f.eks.: hospital, fly osv.), hvor der findes apparater, der er følsomme over for interferens. Tænd kun apparatet, hvis det er sikkert, at det ikke påvirker andet udstyr.

### **11.2.1. Forudsætninger**

Som modtager kan man bruge et såkaldt LAN Access Point. Et Access Point er et trådløst netværk, der kommunikerer med din notebook, og som styrer adgangen til det lukkede netværk.

LAN Access Points findes ofte i kontorlandskaber, lufthavne, på banegårde, universiteter eller internet-caféer. De giver mulighed for at få adgang til egne tjenester og netværker eller internettet.

For det meste kræves der adgangsrettigheder, der som regel skal betales for. Ofte finder man Access Points med integreret DSL-modem. Disse såkaldte routere opretter forbindelse til eksisterende DSL-internetforbindelser og Wireless LAN.

Der kan også oprettes forbindelse til andet terminaludstyr med Wireless LAN-funktionalitet uden Access Point. Netværket er dog uden router begrænset til direkte forbundne apparater.

Den trådløse netværksforbindelse fungerer efter standarden

IEEE 802.11n\* og er kompatibel med standarden IEEE 802.11b/g.

Hvis der anvendes kryptering til overførslen, skal den fungere på samme måde for alle apparater. Kryptering er en procedure, der beskytter netværket mod uautoriseret adgang.

Transmissionshastigheden kan variere, alt efter afstanden til modtageren og dens udnyttelse.

## **11.3. Bluetooth (extra tilbehør)**

Bluetooth-teknologien bruges til at etablere trådløse forbindelser på korte afstande. Bluetooth-apparatet overfører data via radiobølger, således at computere, mobiltelefoner, printere, tastaturer, mus og andre enheder kan kommunikere med hinanden uden kabel. Den trådløse Bluetooth-teknologi kan anvendes på mange forskellige måder. De følgende eksempler er kun et udvalg:

- Oprettelse af en trådløs forbindelse til internettet med en mobiltelefon.
- Overførsel af filer mellem computere eller mellem en computer og et andet apparat.
- Udskrivning med en Bluetooth-printer.
- Brug af et/en Bluetooth-tastatur og -mus.
- Forbindelse med et PAN (Personal Area Network).
- Synkronisering af en personlig digital assistent (PDA) med en computer eller et andet apparat, der anvender Bluetooth.

Den trådløse Bluetooth-teknologis dataoverførselshastighed kan variere, alt afhængig af apparatet eller omgivelsesfaktorer. Med et Bluetooth-apparat kan der overføres data gennem vægge, jakkelommer og attachétasker. Overførslen mellem Bluetooth-apparater foregår med en høj frekvens på 2,4 gigahertz (GHz). WLAN skal være aktiveret til Bluetooth High Speed-dataoverførsel, og modtageren skal også understøtte High Speed-tilstanden.

Tryk på tastekombinationen **Fn + F2** for at åbne menuen

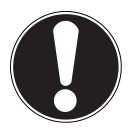

### **PAS PÅ!**

Brug ikke Bluetooth-funktionen på steder (f.eks.: hospital, fly osv.), hvor der findes apparater, der er følsomme over for interferens. Tænd kun apparatet, hvis det er sikkert, at det ikke påvirker andet udstyr**.**

### **11.4. Flytilstand**

Alle radioforbindelser deaktiveres med flytilstanden (f.eks. WLAN, Bluetooth). Som standard er flytilstand deaktiveret, så alle radioforbindelser er til rådighed.

- Flyt musemarkøren til displayets øverste eller nederste højre hjørne, og klik på **Indstil**.
- Klik derefter på **Skift pc-indstillinger**.
- Klik på **Trådløs**.
- Aktiver eller deaktiver **Flytilstand**. Alternativt kan du bruge tastekombinationen **Fn + F2** til at åbne flytilstanden.

Hvis flytilstanden er aktiv, vises et lille fly i proceslinjen i en klassisk desktop. Du kan også aktivere flytilstanden ved at klikke på dette symbol.

# **12. Multikortlæser**

Hukommelseskort er medier, der f.eks. anvendes inden for digital fotografi, og som efterhånden erstatter disketterne. Et hukommelseskorts form og kapacitet kan variere, alt efter producent.

Din notebook understøtter følgende formater:

- MMC (MultiMediaCard)
- SD (Secure Digital), SDHC, SDXC
- Memory Stick/Memory Stick Pro

Kontroller, at kontakterne vender i den rigtige retning, når du sætter hukommelseskortet i, som beskrevet nedenfor. Hvis kortet sættes forkert i, kan kortlæseren og/eller kortet blive beskadiget.

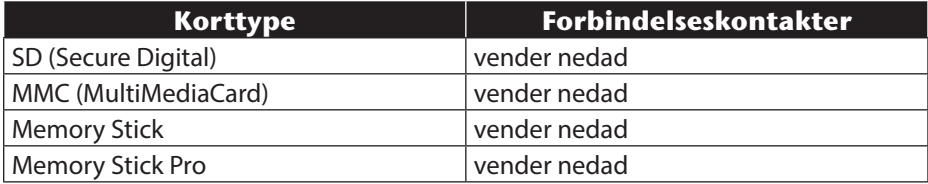

## **12.1. Isætning af et hukommelseskort**

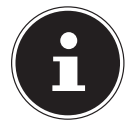

#### **BEMÆRK!**

Hukommelseskort kan kun sættes i i én retning. Læs anvisningerne i afsnittet ovenfor.

Skub kortet ind, indtil det klikker på plads.

### **12.2. Fjern hukommelseskortet**

- For at fjerne SD/MMC-kort eller Memory sticks skal de først trykkes ind for at åbne låsen.
- Træk derefter kortet ud, og opbevar det et sikkert sted.

# **13. Webcam (extra tilbehør)**

Det indbyggede Webcam giver mulighed for at bruge diverse kommunikationstjenester.

# **14. Universal Serial Bus-indgang**

En Universal Serial Bus (USB 1.1 og USB 2.0) er standard for tilslutning af indlæseenheder, scannere og andet perifert udstyr. Ved USB-indgangene kan der tilsluttes op til 127 apparater med et enkelt kabel.

USB 3.0-indgangene er fuldstændig bagudkompatible med USB 2.0 og 1.1.

Din notebook er udstyret med **2 USB 3.0 -indgange (114)** og **2 USB 2.0 -indgange** (**18**).

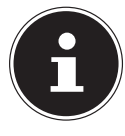

#### **BEMÆRK!**

Tilslut altid dine USB-apparater til den indgang, de er installeret i, hvis muligt. Ellers får apparaterne et nyt ID, og en ny installation af driveren er nødvendigt.

# **14.1. Beskyttelse af din notebook**

Din nye notebook har software- og hardwareløsninger til uautoriseret adgang.

## **14.2. Adgangskode**

Du kan beskytte din notebook med en adgangskode mod uautoriseret adgang. Når du tænder din notebook, vises en anmodning på skærmen om at indtaste adgangskoden. Koden indstilles i **UEFI-firmwareindstillingen** .

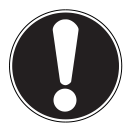

### **PAS PÅ!**

Opbevar din kode et sikkert sted. Hvis du glemmer din kode, har du ikke mulighed for at slette den. Kontakt i givet fald din kundeservice.

Du kan også bruge Windows-sikkerhedsfunktionen til at beskytte dine data mod uautoriseret adgang.

## **14.3. Kensington-sikkerhedslås**

Du kan beskytte din notebook mod tyveri med et såkaldt **Kensington-sikkerhedslås**. Dette sikkerhedslås finder du med kabler som tilbehør i butikkerne. Vikl kablet omkring en stationær genstand, f.eks. et bordben, for at placere sikkerhedslåsen. Sæt låsen i Kensington-anordningen, og drej nøglen for at låse den. Opbevar nøglen et sikkert sted.

# **15. Software**

Dette afsnit handler om software. I forbindelse med software skelner vi mellem **styresystemet**, **softwaren** (brugerprogrammerne), **Windows-aktiveringen** og **UEFI-firmwareindstilling**.

## **15.1. Lær Windows® 8 at kende**

Windows® 8, det nye styresystem fra Microsoft, indeholder en række innovative funktioner og ny teknologi, som din notebook arbejder hurtigt og pålideligt med, og som samtidig gør den nem at betjene.

## **15.2. Windows-aktivering**

Microsoft har indført produktaktiveringen som en beskyttelse mod softwarepirater. Den Windows® 8-version, der er installeret på din notebook, og som medfølger til din notebook, skal aktiveres for at kunne bruge alle funktioner i Windows<sup>®</sup> 8. Du skal kun bruge en internetforbindelse til aktiveringen. Aktiveringen forløber fuldautomatisk, og der overføres overhovedet ingen personlige data.

Vælg telefonisk aktivering, hvis du ikke har en internetforbindelse:

- Flyt musemarkøren til displayets øverste eller nederste højre hjørne, og klik på **Indstil**.
- Klik derefter på **Skift pc-indstillinger**.
- Vælg menupunktet **Aktivér Windows**.
- Klik derefter på **Aktivér via telefon**.
- Klik på **Næste**, når du har valgt dit land.
- Ring til en af de angivne hotlines, og indtast de viste tal, så snart du anmodes om det.
- Du får nu oplyst et bekræftelses-ID via telefonen. Indtast det i de tomme felter og klik på **Aktivér**.

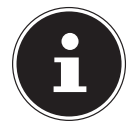

#### **BEMÆRK!**

Hvis du ikke har aktiveret Windows® 8, er ikke alle funktioner under pcindstillinger tilgængelige. Desuden vises fortsat et vandmærke nederst til højre på en klassisk desktop.

## **15.3. Windows® 8 - Nyheder**

### **15.3.1. Microsoft-konto**

En Microsoft-konto består af en e-mail-adresse og en adgangskode til at logge på Windows med. Du kan bruge en vilkårlig e-mail-adresse. Vi anbefaler dog at bruge den adresse, du også bruger til at kommunikere med vennerne med, og at logge på dine foretrukne websites.

Med Microsoft-kontoen kan du få gratis apps i Windows Store eller købe dem og installere dem på op til fem apparater.

Når du logger på en Microsoft-konto på din notebook, har du desuden adgang til mange forskellige tjenester og programmer, der stilles til rådighed af Microsoft.

- Dine venners kontaktoplysninger og status opdateres automatisk hos tjenester som Hotmail, Facebook, Twitter og LinkedIn, så snart du åbner disse tjenester via din Microsoft-konto.
- Du har adgang til og kan frigive dine fotos, dokumenter og andre filer via SkyDrive, Facebook og Flickr.
- Dine personlige indstillinger, herunder design, sprogindstillinger, internetfavoritter og apps, synkroniseres med hver pc, der har Windows<sup>®</sup> 8 installeret, og som du logger på.
- Du får apps i Windows Store. Disse apps kan du bruge på enhver pc, der har Windows® 8 installeret, og som du logger på.

Gør følgende, hvis du ønsker at oprette en Microsoft-konto på Windows® 8:

- Flyt musemarkøren til skærmens øverste eller nederste højre hjørne, og klik på **Indstil**.
- Klik på **Skift pc-indstillinger > Brugere > Skift til en Microsoft-konto**.

### **15.3.2. Proceslinje (Desktop-tilstand)**

Fra proceslinjen i bunden af skærmen kan du starte programmer og skifte mellem allerede startede programmer. Med Windows® 8 kan du indstille alle programmer i proceslinjen, så du altid kan åbne dem med et enkelt klik. Derudover kan du ændre symbolernes placering på proceslinjen ved at klikke på dem og trække dem til den ønskede position. Flyt musemarkøren over symbolerne, hvorefter der vises miniatureudgaver af hver fil eller hvert vindue, der er åbnet i dette program. Når du flytter musemarkøren over miniatureudgaven, vises en fuldskærmsvisning af det pågældende vindue. Hvis du flytter musemarkøren væk fra miniatureudgaven, lukkes fuldskærmsvisningen.

### **15.3.3. Jumplister**

Jumplister er en praktisk mulighed til at åbne filer, du for nylig har arbejdet med. Klik med højre musetast på symbolet på proceslinjen for at få vist de filer, du for nylig har brugt. Hvis du f.eks. klikker med højre musetast på Word-symbolet, vises de Word-dokumenter, du har brugt for nylig. Derudover kan du også flytte andre filer til jumplisten, du hurtigt vil have adgang til, så de altid vises. På denne måde har du med få museklik adgang til dokumenter, du ofte bruger.

Jumplisterne i nogle programmer, som Windows® Media Player, kan på forhånd udfyldes med ofte anvendte kommandoer. I jumplisten til Windows<sup>®</sup> 8 Media Player ser du f.eks. funktioner til afspilning af alt musik eller til genåbning af den sidste afspilningsliste.

I jumplisten til Internet Explorer vises de websites, du ofte besøger, eller som du sidst har besøgt. I nogle programmer har du endda hurtig adgang til kommandoer, som tidligere kun kunne åbnes fra selve programmet, som kommandoen til at skrive en ny e-mail-besked.

### **15.3.4. Forbedret desktop**

Windows® 8 gør det nemmere at arbejde med vinduer på desktoppen. Du får mere intuitive muligheder for at åbne og lukke og til ændring af størrelsen og placeringen.

Med Windows® 8 er det endnu nemmere at udføre de daglige opgaver. Med låsefunktionen ("Snaps") har det f.eks. aldrig været nemmere at sammenligne to åbnede vinduer. Du behøver ikke at tilpasse de åbnede vinduers størrelse manuelt for at sammenligne dem. Træk vinduet med musen til en af kanterne i siden af skærmen, hvorefter det udfylder halvdelen af skærmen.

Klik på vinduets titellinje, "ryst" den, og alle andre åbnede vinduer vises som symboler på proceslinjen. "Ryst" vinduet igen, og de andre vinduer vises igen.

### **15.3.5. Bedre enhedshåndtering**

Med Windows® 8 kan du tilslutte, håndtere og bruge samtlige apparater via den centrale funktion "Devices" (Enheder).

Alle apparater vises et centralt sted.

Med den nye Device Stage-teknologi tager Windows® 8 et yderligere skridt i enhedshåndteringen. Device Stage hjælper dig med at bruge alle kompatible apparater, der er tilsluttet computeren. Takket være Device Stage kan du nu få vist apparatets status i et eneste vindue og udføre ofte anvendte kommandoer. Her finder du også billeder af apparaterne, så du nemt kan se, hvilke apparater der er tilsluttet. Apparaternes producenter kan desuden tilpasse Device Stage. Hvis producenten af dit kamera f.eks. stiller en tilpasset version af Device Stage til rådighed, kan du se oplysninger, som antallet af fotos på kameraet og modtager links til nyttige informationer, når du forbinder kameraet med din notebook.

### **15.3.6. Home Group**

Med hjemmegrupper, som er en funktion i Windows<sup>®</sup> 8, bliver det en smal sag at forbinde hjemmecomputere. En hjemmegruppe oprettes automatisk, når du forbinder den første pc med Windows® med hjemmenetværket. Det er hurtigt at tilføje yderligere pc'er med Windows® til hjemmegruppen. Du kan angive nøjagtigt, hvad der skal frigives på hver pc til alle andre pc'er i hjemmegruppen. Derefter er fælles brug af filer på de forskellige hjemme-pc'er - og på mange andre apparater så nemt, som hvis alle data fandtes på en eneste harddisk. På denne måde kan du gemme digitale fotos på computeren i arbejdsværelset og derefter åbne dem på en laptop i et hvilket som helst andet rum. Samtidig får alle pc'er i huset adgang til printeren i arbejdsværelset, når den er i hjemmegruppen.

## **15.4. Oversigt**

Den store nyhed i Windows® 8 er startskærmbilledet. Dette centrale element erstatter startmenuen i Windows® 8. Her kan du starte alle vigtige programmer og tjenester. Skærmbilledet betjenes som i de forrige versioner via indtastning af kommandoer med mus eller tastatur.

Startskærmbilledet kan til enhver tid åbnes med tasten (**Win**). Med denne tast skifter du desuden frem og tilbage mellem startskærmbilledet og et aktiveret program. Tryk på tastekombinationen **Win+Tab** for at skifte til et andet program end det sidst åbnede.

Det centrale element i startskærmbilledet er de ruder, der hver især står for et program eller en funktion. De vises i blokke, hvis antal og kolonner du selv kan vælge. Træk ruderne ved hjælp af **Drag & Drop** (Træk & slip) til den ønskede position med musen.

### **15.4.1. Log på Windows**

For at kunne arbejde med Windows® 8 skal du oprette en Windows® 8-brugerkonto.

- Flyt musemarkøren op i øverste højre hjørne i displayet, flyt musen nedad, og klik på **Indstil**.
- Vælg **Skift pc-indstillinger**.
- Åbn kategorien **Brugere**.
- Vælg **Tilføj en bruger** for at oprette flere brugerkonti.

Med Windows® 8 har du mulighed for at logge på Windows på 3 forskellige måder. Windows<sup>®</sup> 8 giver dig mulighed for at vælge mellem at logge på normalt med en **Adgangskode**, en **Pinkode** eller en **Billedadgangskode**. For at indstille en **Pinkode** eller en **Billedadgangskode** skal du først have indstillet en adgangskode til **Windows** 

### **15.4.2. Vælg adgangskode til Windows**

- Flyt musemarkøren til displayets øverste eller nederste højre hjørne, og klik på **Indstil**.
- Klik derefter på **Skift pc-indstillinger**.
- Vælg menupunktet **Brugere**.
- Klik på **Skift din adgangskode**, og følg anvisningerne.

### **15.4.3. Vælg PIN til Windows**

- Flyt musemarkøren til displayets øverste eller nederste højre hjørne, og klik på **Indstil**.
- Klik derefter på **Skift pc-indstillinger**.
- Vælg menupunktet **Brugere**.
- Klik på **Opret pinkode**, og følg anvisningerne.

### **15.4.4. Vælg billedadgangskode til Windows**

- Flyt musemarkøren til displayets øverste eller nederste højre hjørne, og klik på **Indstil**.
- Klik derefter på **Skift pc-indstillinger**.
- Vælg menupunktet **Brugere**.
- Klik på **Opret en billedadgangskode**, og følg anvisningerne.

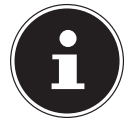

#### **BEMÆRK!**

Login med billedadgangskode er specielt udviklet til apparater med berøringsfølsomme skærme.

Brug musen som erstatning for finger- eller håndbevægelser til apparater uden berøringsfølsomme skærme. For at kunne bruge alle Microsofttjenester skal du logge på med en Microsoft-konto.

## **15.5. Sammenknytning af brugerkonto med LiveID**

Du kan sammenknytte din brugerkonto med et LiveID. På denne måde kan du logge på med dit LiveID på enhver computer eller ethvert mobilt apparat med internetforbindelse.

- Flyt musemarkøren op i øverste højre hjørne i displayet, flyt musen nedad, og klik på **Indstil**.
- Vælg **Skift pc-indstillinger**.
- Åbn kategorien **Brugere**.
- Vælg **Skift til en Microsoft-konto**.
- Indtast derefter en Windows Live-ID e-mail-adresse. Hvis du hverken har oprettet en Windows Live-ID Account eller har gemt en email-adresse til din Windows-live ID Account, kan du oprette og redigere din Windows Live-ID Account på **http://www.windowslive.com/** .
- Følg anvisningerne på skærmen for at afslutte sammenknytningen.

### **15.6. Windows®8 startskærmbillede**

Når styresystemet er startet, vises det nye Windows® 8 startskærmbillede.

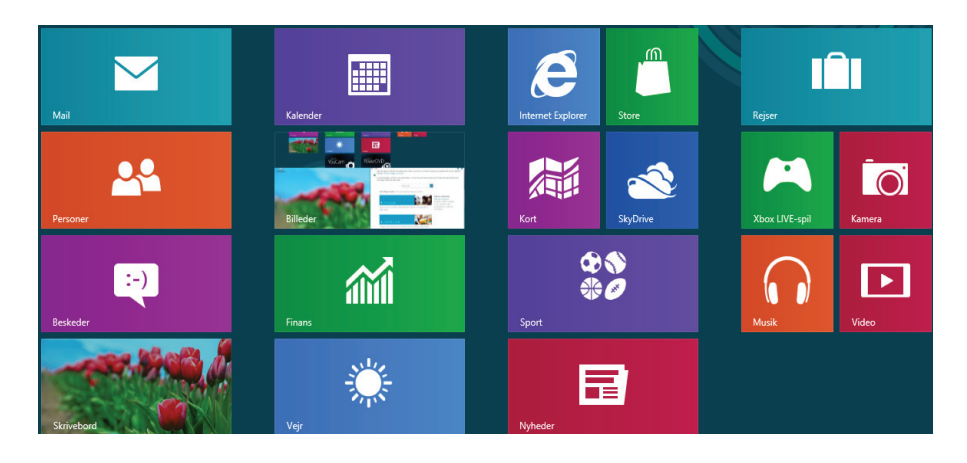

(Illustrationen er omtrentlig)

Følgende informationer vises eksempelvis:

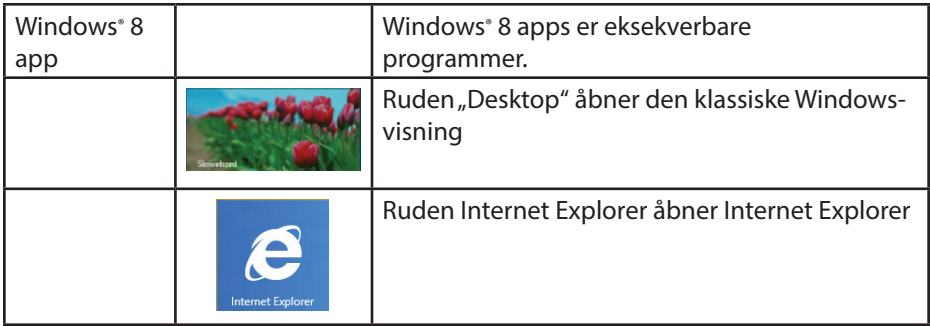

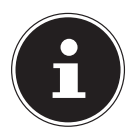

#### **BEMÆRK!**

Apps er brugerprogrammer, der vises med et miniaturebillede af programmet på desktoppen. Apps miniaturebillederne er større end de normale ruder.

### **15.7. Windows® 8 desktop**

Dette billede viser en symbolsk illustration af yderligere programmer.

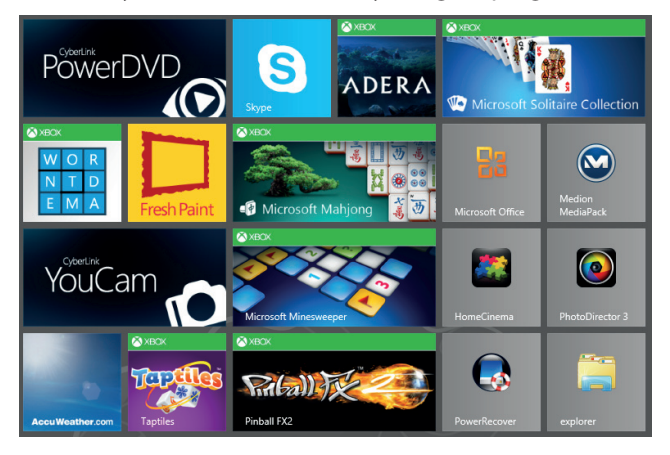

(Illustrationen er omtrentlig)

Følgende informationer vises eksempelvis:

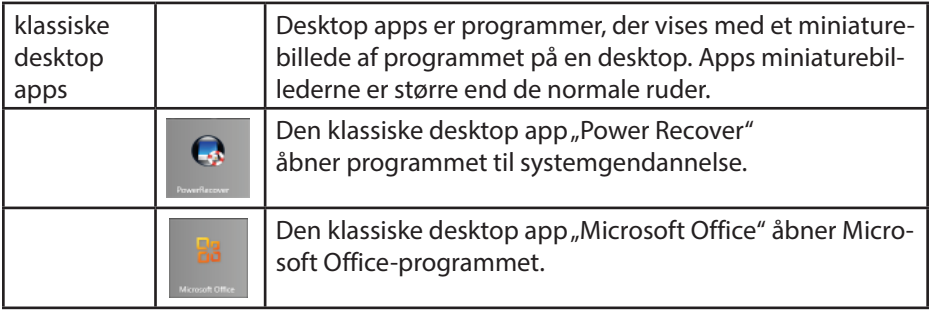

Windows® 8 apps fra andre udbydere vises på følgende måde. Eksempel:

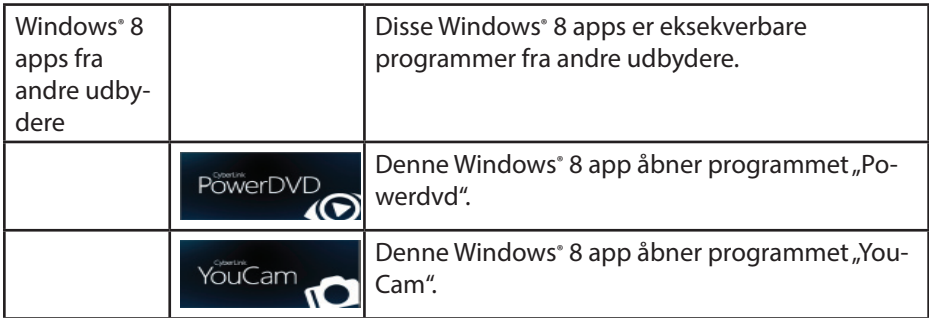

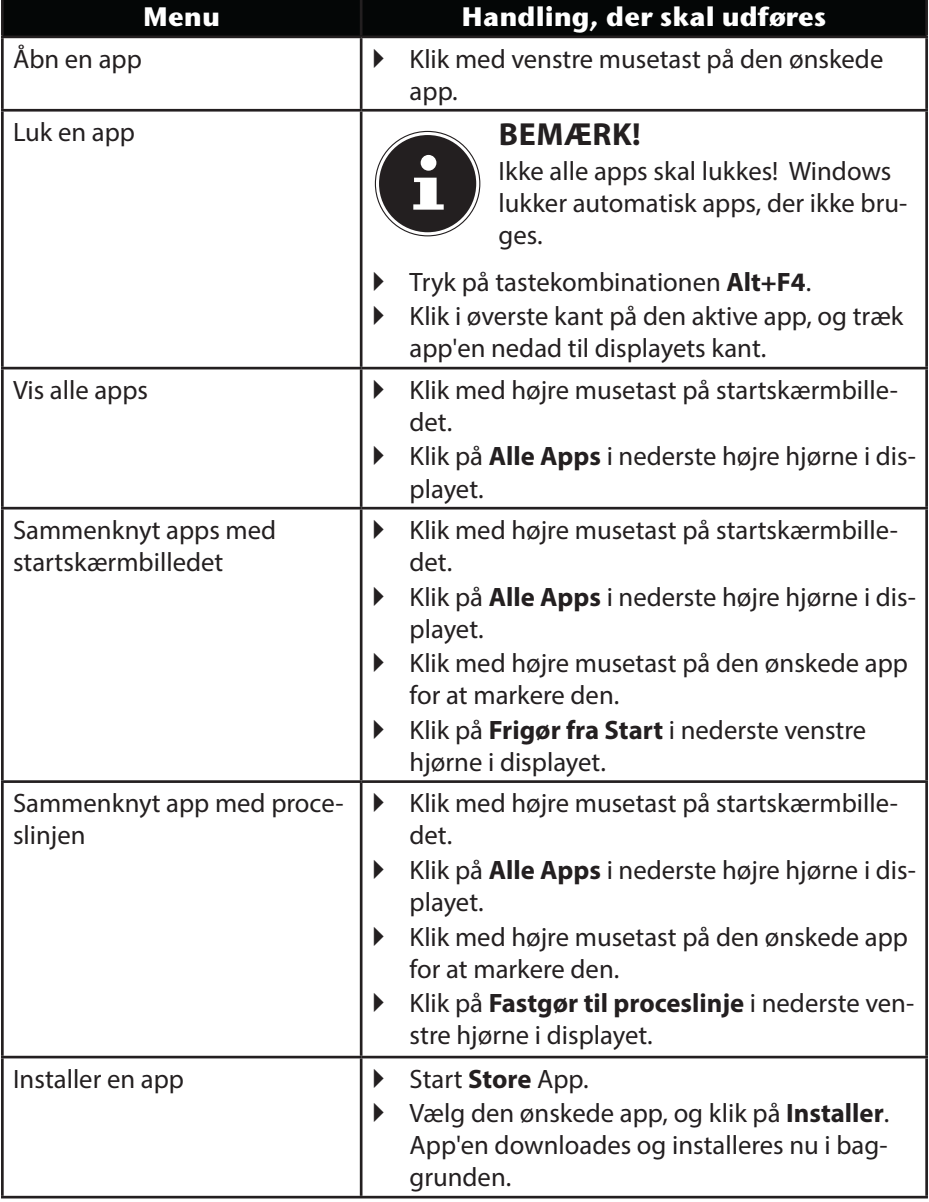

## **15.7.1. Arbejde med Windows® 8 og klassiske apps**

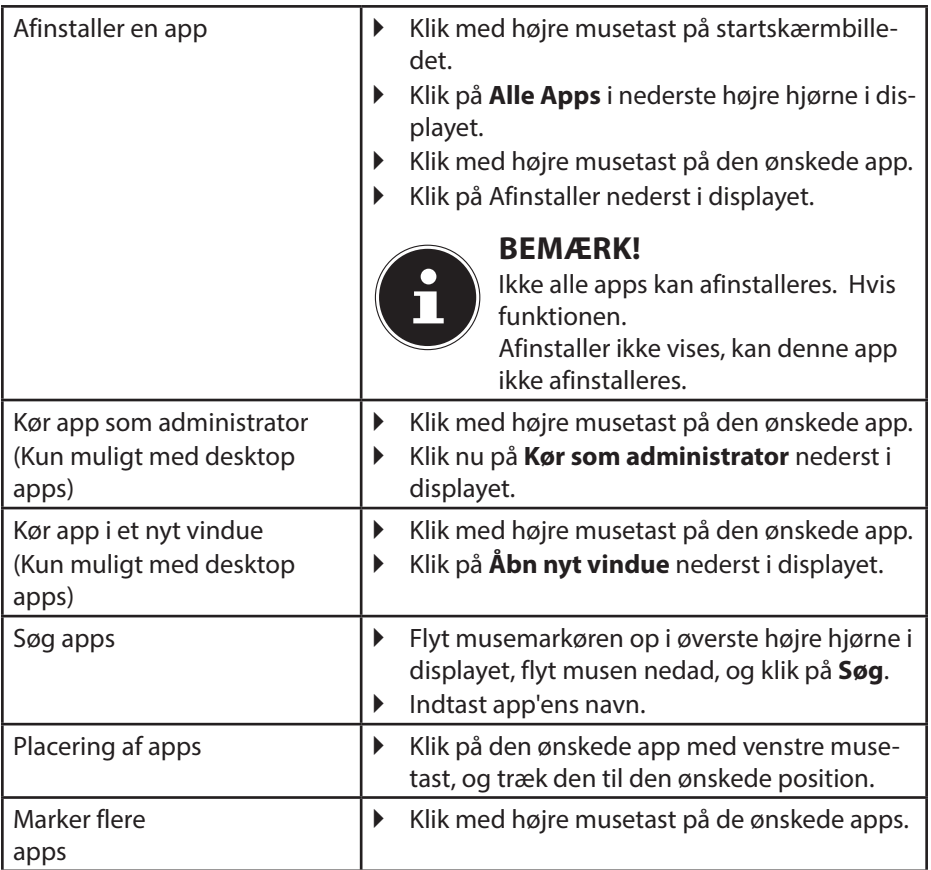

## **15.8. Brug af søgefunktionen**

Brug søgefunktionen til hurtigt at finde enkelte opgaver, indstillinger eller apps.

- Flyt musemarkøren til displayets øverste eller nederste hjørne, og klik på **Søg**.
- Indtast app'ens eller filens navn, og vælg den fra resultatlisten i displayets venstre side.

Søgeresultaterne er organiseret efter **Apps**, **Indstillinger** og **Filer**. Vælg kategorien (**Apps**, **Indstillinger** eller **Filer**), hvor den søgte fil findes.

# **16. Styring**

Ved hjælp af styringen kan du personliggøre startgrænsefladen.

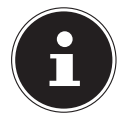

### **BEMÆRK!**

Windows skal være aktiveret for at kunne lave ændringer.

- Flyt musemarkøren til displayets øverste eller nederste højre hjørne, og klik på **Indstil**.
- Klik derefter på **Skift pc-indstillinger**.

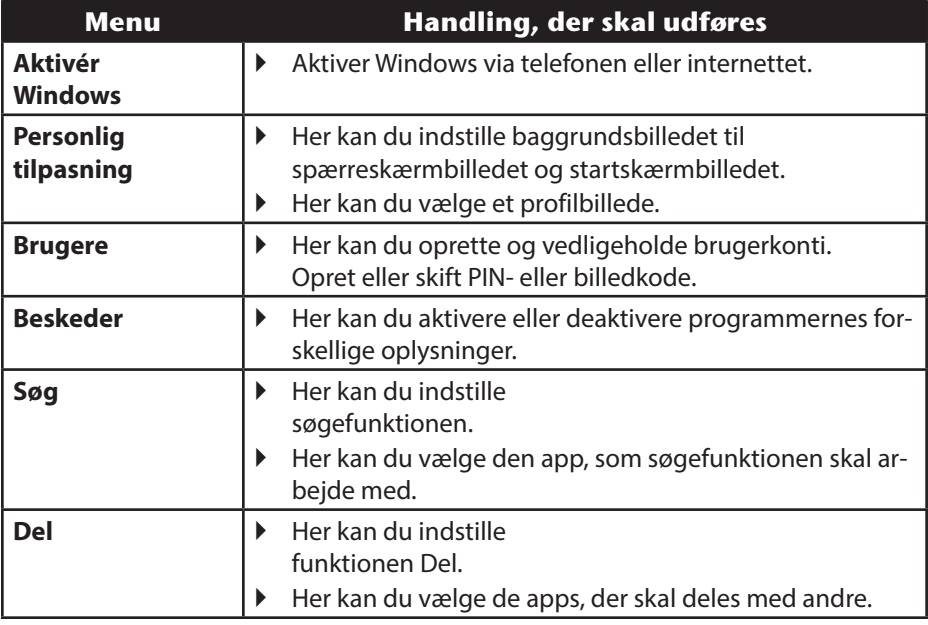

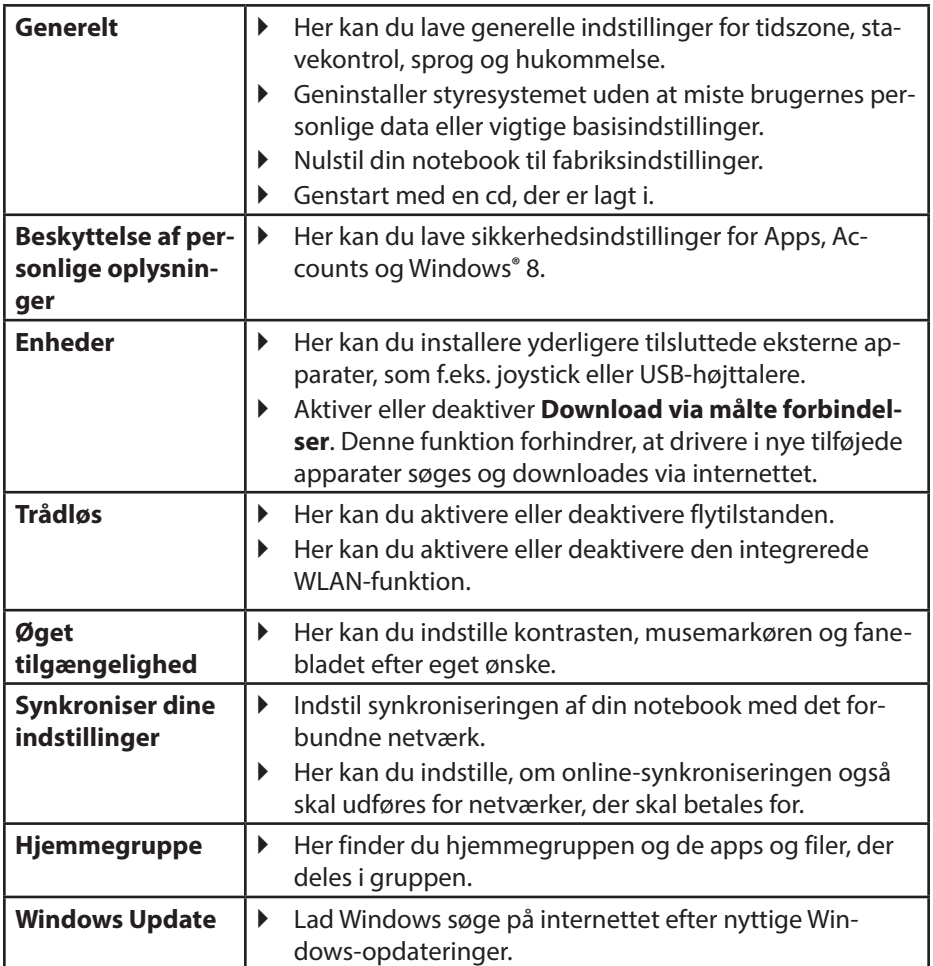

## **16.1. Tænd-/sluk-funktioner i Windows® 8**

Det nye Windows<sup>®</sup> 8 giver dig mulighed for at genstarte din notebook, sætte den i **Slumre**-tilstand, eller lukke den ned.

Du kan til enhver tid ændre **Slumre**-indstillingerne i strømstyringsfunktionerne.

I **Slumre-tilstand** bevares indholdet i din notebooks RAM-hukommelse, mens stort set alle andre komponenter i din notebook slukkes, eller dit strømforbrug reduceres til et minimum. Hvis du f.eks. lukker din notebooks display sammen, skifter den til strømsparetilstand og startes automatisk igen, når du lukker displayet op

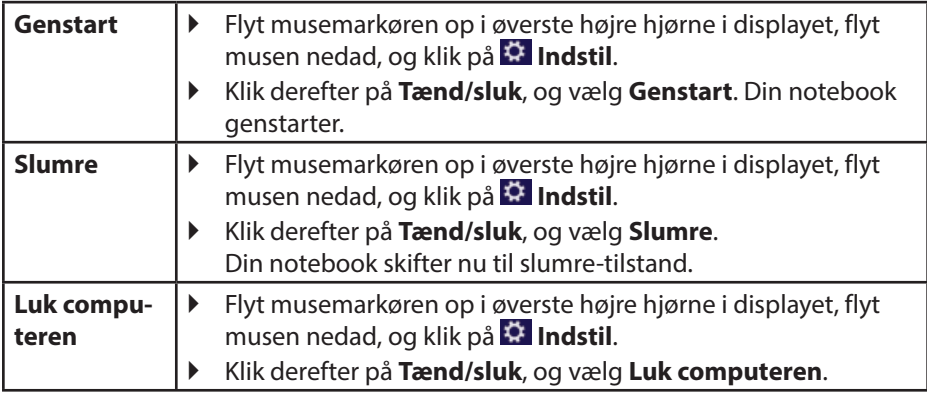

## **16.2. Indstillinger i systemstyringen**

Ved hjælp af systemstyringen kan du ændre indstillingerne i Windows® 8. Disse indstillinger styrer næsten alt vedr. visning og funktionsmåden i Windows® 8 og giver dig mulighed for at konfigurere Windows® 8 efter dine behov.

Når du åbner systemstyringen første gang, vises nogle af de elementer i systemstyringen, der oftest anvendes, grupperet efter kategorier.

Hvis du har brug for yderligere oplysninger i kategorivisningen om et element i systemstyringen, skal du holde musemarkøren over det pågældende symbol eller kategorinavn og læse den tekst, der vises.

For at åbne et af disse elementer skal du klikke på det tilhørende symbol eller kategorinavn.

Til nogle af disse elementer åbnes en liste med eksekverbare opgaver og et udvalg af enkelte systemstyringselementer.

Sådan åbner du systemstyringen:

- Flyt musemarkøren til displayets øverste eller nederste højre hjørne, og klik på **Søg**.
- Indtast **Kontrolpanel** i søgefeltet.
- Klik på **Kontrolpane**l.

## **16.3. Nulstilling af din notebook til leveringstilstand**

Hvis der opstår problemer med installationen eller andre softwareproblemer, hvor det er nødvendigt at geninstallere softwaren, giver Windows® 8 dig tre muligheder for at geninstallere Windows® 8 på din notebook.

Husk først at sikkerhedskopiere alle vigtige data eller programmer.

#### **16.3.1. Start systemgendannelsen**

 Tryk på tasten F11 efter genstart, eller start din notebook ved at holde F11-tasten nede for at starte **PowerRecover**.

#### **eller**

▶ Klik på **PowerRecover** Windows<sup>®</sup> 8 desktop app for at starte programmet fra Windows® 8 desktoppen.

Du har 3 muligheder:

- − **At brænde drivere og værktøjer på en optisk disk** At lave en Support Disc
- − **Opdater din notebook uden at beskadige dine data** Opdatering af din notebook uden sletning af dine data.
- − **Gendan til leveringstilstand** Vælg mellem to gendannelsesmuligheder:
	- **Nulstil til HDD brugerdataene sikkerhedskopieres ikke** Alle data på din notebook slettes uigenkaldeligt. Leveringstilstanden gendannes.
	- **Nulstil til HDD med sikkerhedskopiering af brugerdata** Leveringstilstanden oprettes, og alle brugerdata i **C:\USER** sikkerhedskopieres.

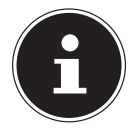

#### **BEMÆRK!**

Udfør alle typer gendannelser med tilsluttet lysnetdel.

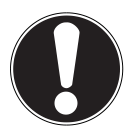

#### **PAS PÅ!**

Hvis du bruger valgmuligheden med sikkerhedskopierede brugerdata, tager gendannelsen meget lang tid. Det er kun de data, der findes i C:\USER, som sikkerhedskopieres. Alle andre data slettes. Derfor bør du regelmæssigt sikkerhedskopiere dine data på eksterne lagringsmedier. Krav om skadeserstatning for mistede data og deraf opståede følgeskader udelukkes.

 Klik på **Næste**, og følg anvisningerne på skærmen for at gendanne leveringstilstanden.

## **16.4. UEFI-fi rmwareindstilling**

I UEFI-indstillingerne (grundlæggende konfiguration af systemets hardware) har du en række muligheder for at indstille din notebooks virkemåde. Du kan for eksempel ændre grænsefladernes driftsmåde, sikkerhedsegenskaberne eller styringen af strømforsyningen. Din notebook er allerede indstillet på fabrikken, så en optimal drift er garanteret.

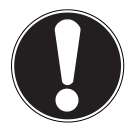

### **PAS PÅ!**

Du må kun ændre indstillingerne, hvis det absolut er nødvendiat, og du er fortrolig med konfigurationsmulighederne.

### **16.4.1. Udførelse af UEFI-firmwareindstillingen**

Du kan kun udføre konfigurationsprogrammet lige efter systemstarten. Sluk din notebook, hvis den allerede er startet, og genstart den. Tryk på **F2**-funktionstasten for at starte **UEFI-firmwareindstillingen**.

## **16.5. Kaspersky Internet Security**

Kaspersky Internet Security er et omfattende værktøj til beskyttelse af dine data. Programmet yder ikke bare effektiv beskyttelse imod vira, men beskytter samtidig imod spam og netværksbaserede angreb. Yderligere komponenter i softwaren beskytter din computer imod endnu ukendte risici og phishing-angreb og giver mulighed for at fastlægge intelligente begrænsninger af internetadgangen. En omfattende beskyttelse afdækker samtlige aspekter i forbindelse med dataoverførsel og udveksling.

Kaspersky Internet Security er allerede forinstalleret, så du ikke behøver at installere programmet. Hvis en installering alligevel skulle blive nødvendig (f.eks. efter en systemgendannelse), finder du softwarepakken på den vedlagte Application-/Support disk.

Kaspersky Internet Security består af følgende sikkerhedskomponenter:

• **Fil-antivirus**

Fil-antivirus beskytter filsystemet på computeren imod infektioner. Komponenten igangsættes, når operativsystemet startes, og den befinder sig permanent i computerens arbejdshukommelse, hvor den undersøger alle filer, der åbnes, gemmes og startes på computeren eller tilsluttede drev. Kaspersky Internet Security opfanger alle adgangsforsøg til en fil og undersøger filen for kendte vira. En fil frigives kun til bearbejdning, hvis den er virusfri eller kunne desinficeres korrekt af programmet

#### • **Mail-antivirus**

Mail-antivirus undersøger ind- og udgående e-mail på din computer. En e-mail sendes kun videre til modtageren, hvis den ikke indeholder farlige objekter.

#### • **Webfilter / Børnesikring**

Webfilteret blokerer for besøg på farlige websteder og etablerer dermed et sikkert miljø, når der surfes på internettet.

Børnesikringen giver mulighed for fleksibel og aldersafhængig begrænsning af adgangen til internetressourcer og programmer for forskellige computerbrugere.

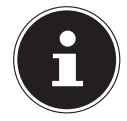

#### **BEMÆRK!**

Med aktiv internetforbindelse aktiveres Kaspersky Internet Security automatisk. Manuel aktivering er ikke nødvendig. Efter testperiodens forløb slukkes automatisk for Kaspersky Internet Security. Vi anbefaler derfor, at du rettidigt sikrer dig en licens til optimal beskyttelse af din computer.

Efter gratis registrering aktualiseres Kaspersky Internet Security pakken for testperiodens varighed med de nyeste virusinformationer. Læs informationerne på internettet under http://www.Kaspersky.com.

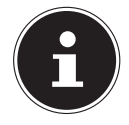

### **BEMÆRK!**

Ved den første forbindelse til internettet opdateres operativsystemet og antivirussoftwaren automatisk. Dette kan tage et par minutter. Under opdateringen kan computeren blive langsommere – dette er kun mærkbart ved den første ibrugtagning.

## **16.6. Windows® 8 - Hjælp og support**

Her finder du en omfattende samling af vejledninger, hjælp og forslag til problemløsning.

Denne hjælp omfatter hele Windows-styresystemet.

Den anbefales både til begyndere og professionelle. Informationerne, der er inddelt i emner, kan udskrives eller forsynes med bogmærker. Sådan starter du:

- Flyt musemarkøren op i øverste højre hjørne i displayet, flyt musen nedad, og klik på **Indstil**.
- Klik derefter på **Hjælp**.
- Vælg det emne, du er interesseret i.

# **17. FAQ - Ofte stillede spørgsmål**

Behøver jeg at installere den medfølgende disk?

- − Nej. Alle programmer er som regel allerede installeret. Diskene er udelukkende beregnet som en sikkerhedskopi.
- Hvor finder jeg de nødvendige drivere til min notebook?
	- − Driverne findes i den 2. partition på harddisken i
		- mapperne Drivers (Drivere) og Tools (Tilføjelsesprogrammer).
- Hvad er Windows-aktivering?
	- − I denne betjeningsvejledning finder du et kapitel med detaljerede oplysninger om dette emne.

Hvordan aktiverer jeg Windows?

− Windows aktiveres automatisk, så snart en internetforbindelse oprettes. Hvordan aktiverer jeg Windows uden internetforbindelse?

− Windows kan også aktiveres via telefonen. Følg anvisningerne i afsnittet "Windows-aktivering" for at aktivere Windows via telefonen.

Hvornår anbefales det at gendanne leveringstilstanden?

− Denne metode bør kun vælges som sidste løsning. Læs i kapitlet **Systemgendannelse**, hvilke alternativer der findes.

Hvordan sikkerhedskopierer jeg data?

− Sikkerhedskopier og gendan udvalgte data på eksterne medier for at blive fortrolig med teknikken. En sikkerhedskopiering er ubrugelig, hvis du ikke kan gendanne dataene, mediet er defekt eller ikke længere er tilgængeligt.

Hvorfor skal jeg geninstallere min USB-enhed, selvom jeg allerede har gjort det?

- − Hvis enheden ikke bruges i samme USB-indgang, som den er installeret i, får den automatisk en ny kode. Styresystemet behandler den så som en ny enhed og ønsker at geninstallere den.
- − Brug den installerede driver, eller tilslut enheden til den indgang, den blev installeret i.

# **18. Kundeservice**

## **18.1. Førstehjælp ved hardwareproblemer**

Fejlfunktioner kan nogle gange have banale årsager, men kan også skyldes defekte komponenter. Du får her en rettesnor til, hvordan du kan løse problemet. Hvis de løsninger, der er anført her, ikke hjælper, hjælper vi dig gerne videre. Ring til os!

## **18.2. Lokalisering af årsagen**

Start med en grundig visuel kontrol af alle kabelforbindelser. Hvis LEDerne ikke fungerer, skal du kontrollere, at din notebook og alle ydre enheder forsynes korrekt med strøm.

- Ved batteridrift skal du tilslutte din notebook til lysnetadapteren og kontrollere, at batteriet er opladet.
- Hvis du vil bruge din notebook med lysnetadapteren, skal du trække lysnetadapterens stik ud af stikkontakten og tilslutte f.eks. en lampe til den samme stikkontakt for at teste den. Hvis lampen heller ikke fungerer, så kontakt en elektriker.
- Sluk din notebook, og kontroller alle kabelforbindelser. Når din notebook er tilsluttet ydre enheder, skal du også her kontrollere alle kablers stikforbindelser. Undgå at bytte vilkårligt om på kablerne til de forskellige enheder, heller ikke selvom de ser helt ens ud. Pinbelægningerne i kablerne kan være forskellige. Når du med sikkerhed har konstateret, at apparatet forsynes med strøm, og at alle forbindelser er intakte, skal du tænde din notebook igen.

### **18.2.1. Fejl og mulige årsager**

#### **Skærmen er sort.**

- Denne fejl kan have forskellige årsager:
	- − Driftsindikatoren (tænd-/sluk-knappen) lyser ikke, og notebooken er i standbytilstand.

#### **Løsning**:

Tryk på tænd-/sluk-knappen.

− Strømspare-indikatoren blinker. Din notebook er i strømsparetilstand. **Løsning**:

Tryk på tænd-/sluk-knappen.

− Baggrundsbelysningen er deaktiveret med tastekombinationen **Fn+F7**. **Løsning**:

Baggrundsbelysningen aktiveres igen ved at trykke på en vilkårlig tast.

#### **Notebooken slukker under brugen.**

 Batteriet kan være afladet. Tilslut din notebook med lysnetadapteren, og oplad batteriet.

#### **Notebooken kan ikke tændes.**

 Hvis du bruger din notebook med batterier, skal du kontrollere, om de er sat rigtigt i, og om de er opladet.

#### **Forkert visning af klokkeslæt og dato.**

 Klik på klokkeslætsvisningen i proceslinjen. Vælg funktionen Skift dato og klokkeslæt, og indstil derefter de korrekt værdier.

#### **Der kan ikke læses data fra det optiske drev.**

Kontroller, om disken er sat rigtigt i.

#### **WLAN-/Bluetooth-forbindelserne fungerer ikke.**

 Kontroller, om flytilstand er deaktiveret. Tryk på tastekombinationen **Fn** + **F2** for at åbne flytilstanden

#### **Touchpad'en fungerer ikke.**

Tryk på tastekombinationen **Fn + F9** for at aktivere touchpad'en.

#### **Apps (f.eks. vejr app) kunne ikke vises som live-rude.**

Kontroller datoen, tidszonen og klokkeslættet.

## **18.3. Har du brug for yderligere hjælp?**

Hvis du på trods af forslagene i afsnittet ovenfor stadig har problemer, bedes du kontakte din hotline eller gå til www.medion.de/service. Vi hjælper dig videre. Hav følgende data parat, før du kontakter dit Technologie Center:

• Har du udvidet eller ændret udgangskonfigurationen?

- Hvilke andre ydre enheder bruger du?
- Hvilke meldinger vises, hvis der vises nogen?
- Hvilken software anvendte du, da fejlen opstod?
- Hvad har du allerede gjort for at prøve at løse problemet?

## **18.4. Driverunderstøttelse**

Systemet med de installerede drivere er testet grundigt i vores testlaboratorier. I computerbranchen er det dog normalt, at driverne opdateres med jævne mellemrum. Dette kan f.eks. skyldes, at der har vist sig at være kompatibilitetsproblemer i forhold til andre, endnu ikke testede komponenter (programmer, enheder). Du finder aktuelle drivere på følgende internetadresser:

http://www.medion.com

Kontakt serviceadressen i det land, du har købt apparatet i.

## **18.5. Transport**

Læs følgende anvisninger, hvis du vil transportere din notebook:

- Sluk din notebook. For at undgå skader flyttes harddiskens hoveder automatisk til et sikkert område. Fjern isatte dvd'er/cd'er.
- Efter transport af din notebook skal du vente med at tage den i brug, indtil den har nået omgivelsestemperaturen. Ved større udsving i temperatur eller fugtighed kan der som følge af kondensering dannes fugt inde i din notebook, hvilket kan medføre elektrisk kortslutning.
- Luk din notebook, og kontroller, at displayet lukkes helt.
- Brug altid en notebook-taske for at beskytte din notebook mod snavs, fugt, vibrationer og ridser.
- Brug altid den originale emballage til forsendelse af din notebook, og få rådgivning af transportvirksomheden om forsendelsen.
- Oplad altid dit batteri og eventuelle reservebatterier helt før længere rejser, og glem ikke lysnetadapteren.
- Forhør dig om strøm- og kommunikationsforsyningen på destinationen før en rejse.
- Køb de nødvendige adaptere til strøm eller kommunikation (LAN osv.), før du rejser, hvis nødvendigt.
- Læg batteriet særskilt i emballagen, når du sender din notebook.
- Når du går gennem bagagekontrollen i lufthavnen anbefales det, at du sender din notebook og alle magnetiske lagermedier (eksterne harddiske) gennem røntgenudstyret (den anordning, du stiller dine tasker på). Undgå magnetdetektoren (konstruktionen, du går igennem) eller magnetstaven (sikkerhedspersonalets håndholdte stav), fordi de måske kan ødelægge dine data.

## **18.6. Vedligeholdelse**

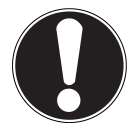

### **PAS PÅ!**

notebookens kabinet indeholder ingen dele, der kræver vedligeholdelse eller rengøring.

Du kan forlænge din notebooks levetid på følgende måde:

- Inden rengøring skal lysnetstikket og alle forbindelseskabler altid trækkes ud, og batteriet fjernes.
- Rengør kun din notebook med en fugtig og fnugfri klud.
- Brug ikke opløsningsmidler, ætsende eller gasformige rengøringsmidler.
- Brug ikke cd-rom-rensedisks eller lignende produkter, som renser laserens linse, til at rense det optiske drev.
- Støv eller fedt på touchpad'en forringer dens følsomhed. Fjern støv eller fedt på touchpad'ens overflade med et stykke tape.
- I løbet af tiden kan der samle sig støv inde i notebooken, som kan lukke kølelamellerne. Det fører til, at ventilatorhastigheden øges og dermed også notebookens støjniveau. Desuden kan det føre til overophedninger og fejlfunktioner. Få derfor din notebooks indvendige dele renset regelmæssigt af kundeservice eller en fagmand.

## **18.7. Pleje af displayet**

- Luk din notebook, når du ikke arbejder med den. Undgå at ridse skærmoverfladen, da den let kan blive beskadiget.
- Sørg for, at der ikke bliver vanddråber tilbage på skærmen. Vand kan forårsage permanente misfarvninger.
- Rengør skærmen med en blød, fnugfri klud.
- Udsæt ikke skærmen for kraftigt sollys eller ultraviolet stråling.
- notebooken og dens emballage kan genbruges.

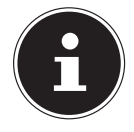

#### **BEMÆRK!**

Der sidder en beskyttelsesfilm på overfladerne for at beskytte apparatet mod ridser under produktion og transport. Træk alle beskyttelsesfilm af, efter apparatet er blevet opstillet korrekt, og inden det tages i brug.

# **19. Opgradering/ændring og reparation**

- Opgraderinger af eller ændringer i din notebook må udelukkende udføres af kvalificerede fagfolk. Hvis du ikke har de nødvendige kvalifikationer, skal du kontakte en servicetekniker. Kontakt kundeservice, hvis du har tekniske problemer med din notebook.
- Hvis det er nødvendigt med en reparation, bør du kun henvende dig til vores autoriserede servicepartnere.

## **19.1. Anvisninger til serviceteknikeren**

- Det er kun forbeholdt serviceteknikere at åbne din notebooks kabinet og opgradere eller ændre din notebook.
- Anvend kun originale reservedele.
- Træk alle strøm- og tilslutningskabler ud, og fjern batteriet, før kabinettet åbnes. Hvis strømforsyningen til din notebook ikke afbrydes før den åbnes, er der fare for, at komponenterne bliver beskadiget.
- notebookens interne komponenter kan beskadiges som følge af elektrostatisk udladning (ESD). Udfør systemopgraderinger og -ændringer samt reparationer på en ESD-arbejdsplads. Hvis en sådan arbejdsplads ikke er til rådighed, skal du bære en antistatisk manchet eller røre ved en metalgenstand med god ledeevne. Skader, som skyldes ukorrekt håndtering, repareres af os mod betaling.

## **19.2. Anvisninger angående laserstråling**

- I din notebook kan der anvendes laseranordninger i laserklasse 1 til laserklasse 3b. Anordningen opfylder kravene for **laserklasse 1**.
- Ved at åbne kabinettet til det optiske drev er der adgang til laseranordninger op til laserklasse 3b.

I forbindelse med afmontering og/eller åbning af disse laseranordninger skal man være opmærksom på følgende:

- De indbyggede optiske drev indeholder ingen dele, der er beregnet til at blive vedligeholdt eller repareret.
- Reparation af optiske drev er udelukkende forbeholdt producenten.
- Se ikke direkte ind i laserstrålen, heller ikke med optiske instrumenter.
- Udsæt ikke dig selv for laserstrålen. Undgå bestråling af øjne og hud som følge af direkte eller diffus stråling.

# **20. Genanvendelse og bortskaff else**

Hvis du har spørgsmål vedrørende bortskaffelsen, skal du kontakte din forhandler eller vores kundeservice.

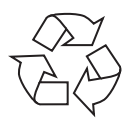

#### **Emballage**

Apparatet er lagt i en emballage for at beskytte den mod transportskader. Emballagen er lavet af råmaterialer og kan således genbruges og tilføres råmaterialekredsløbet igen.

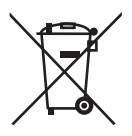

#### **Batterier**

Brugte/defekte batterier må ikke smides i husholdningsaffaldet! De skal afleveres på et indsamlingssted for brugte batterier.

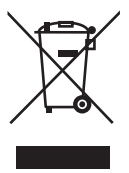

#### **Apparat**

Når apparatet er udtjent, må det under ingen omstændigheder smides ud sammen med almindeligt husholdningsaffald. Undersøg mulighederne for en miljøvenlig og korrekt bortskaffelse.

# **21. Europæisk standard EN 9241-307 klasse II**

I aktiv-matrix LCDer (TFT) med en opløsning på **1366 x 768** pixel, som hver består af tre subpixel (rød, grøn, blå), anvendes der i alt ca. **3,1** mio. styringstransistorer. På grund af det meget høje antal transistorer og den dermed forbundne yderst komplekse produktionsproces kan det i enkelte tilfælde ske, at en pixel eller enkelte subpixel ikke virker eller styres forkert.

Tidligere var der altid mange forskellige grunde til at definere antallet af tilladte pixelfejl. De var dog for det meste meget komplicerede og helt forskellige fra producent til producent. MEDION følger derfor de strenge og forståelige krav i standarden **EN 9241-307, klasse II,** som er opsummeret nedenfor, til alle TFT-displayprodukter under garantiafviklingen.

Standarden **EN 9241-307** definerer bl.a. generelle gældende forskrifter om pixelfejl. Pixelfejl kategoriseres i fire fejlklasser og tre fejltyper. Hver enkelt pixel består af tre subpixel med en grundfarve (rød, grøn, blå).

## **5 Pixel Linjer Subpixel Pixel blå grøn rød 5 Pixel**

#### **Pixelopbygning**

#### **Pixelfejl-typer:**

• Type 1:

Konstant lysende pixel (lyst, hvidt punkt), selvom den ikke er aktiveret. En hvid pixel opstår på grund af, at alle tre subpixel lyser.

• Type 2:

Ikke lysende pixel (mørkt, sort punkt), selvom den er aktiveret

• Type 3:

Unormale eller defekte subpixel i farverne rød, grøn eller blå (f.eks. konstant lysende med halv lysstyrke, ikke lysende i en farve, blinkende eller blafrende, men ikke type 1 eller 2)

Supplement: Cluster af type3 ( = Svigt af to eller flere subpixel i en blok på 5 x 5 pixel. En cluster er et felt på 5 x 5 pixel (15 x 5 subpixel).

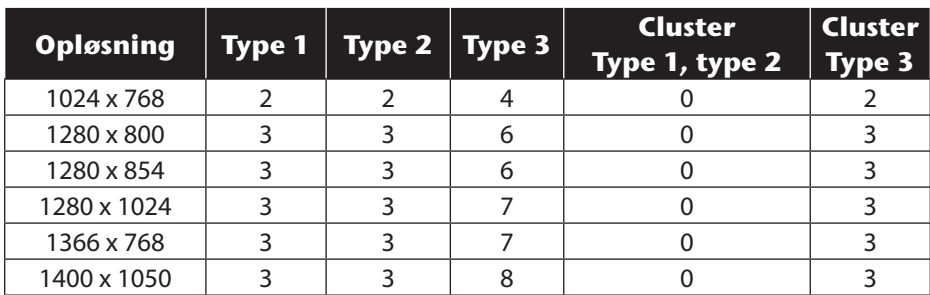

#### **EN 9241-307, fejlklasse II**

# **22. Index**

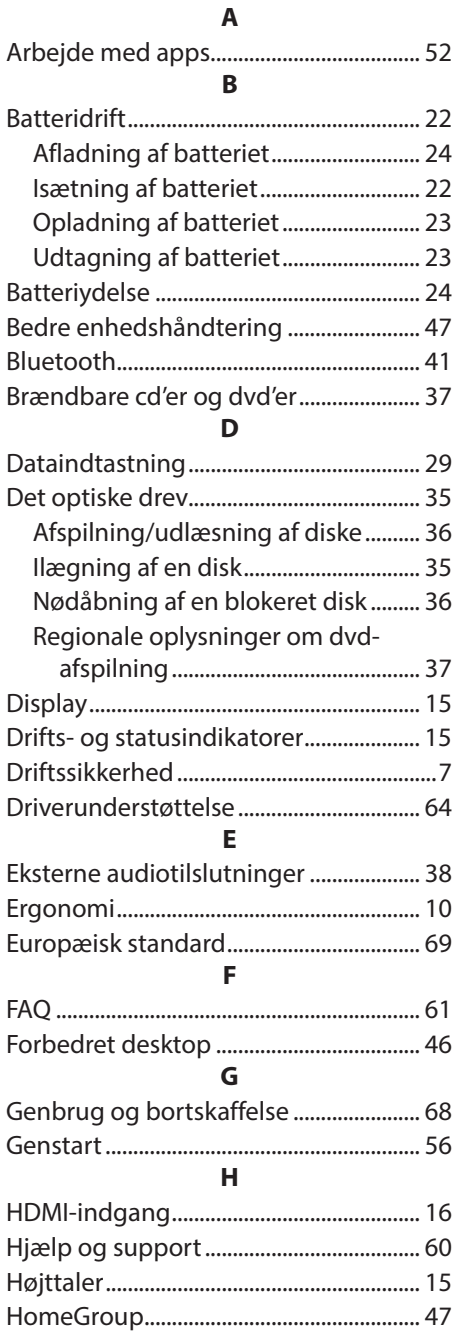

### **J**

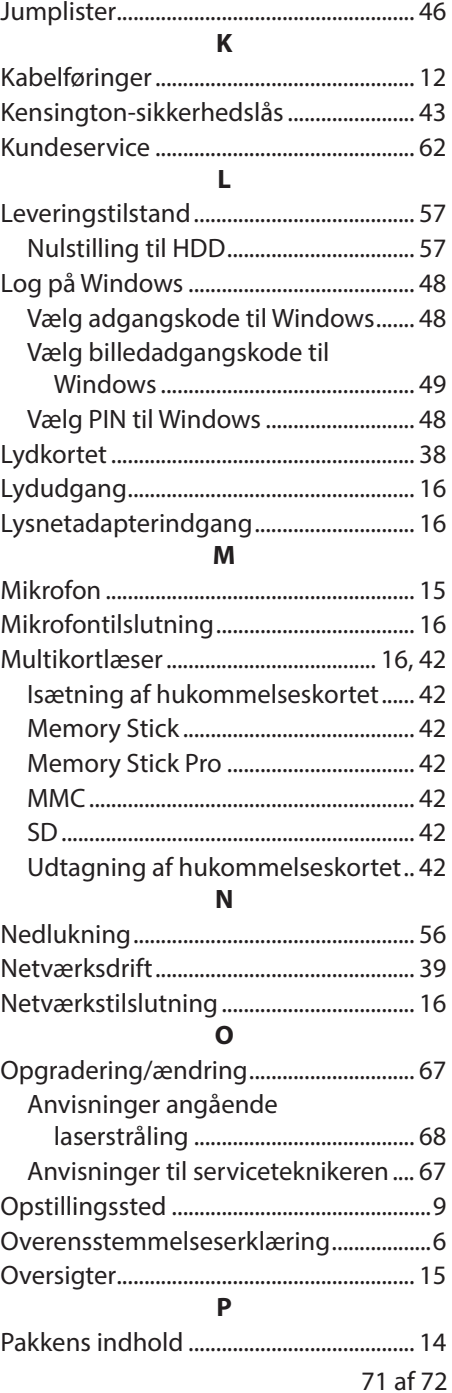
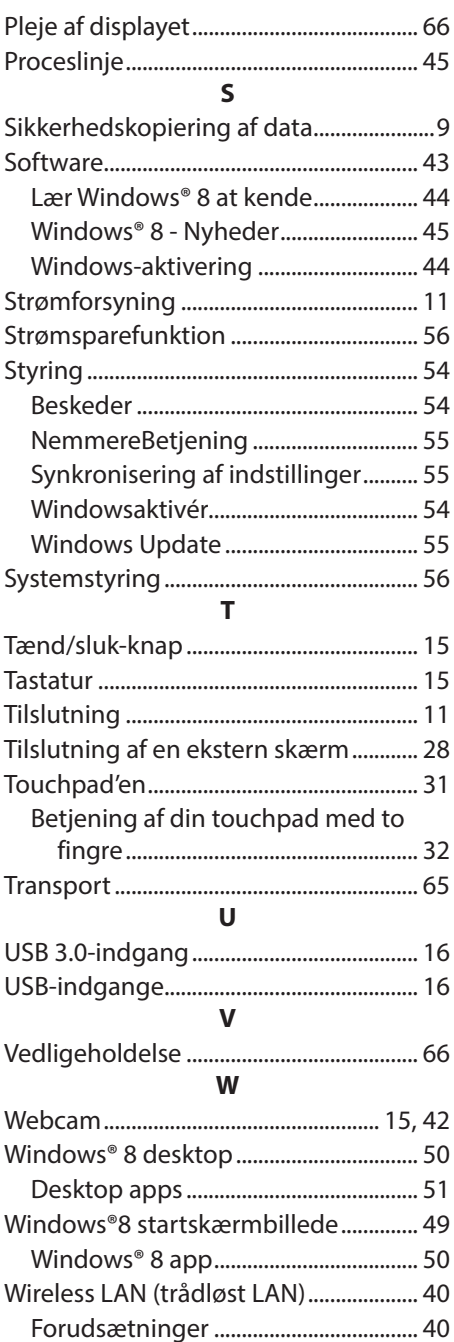